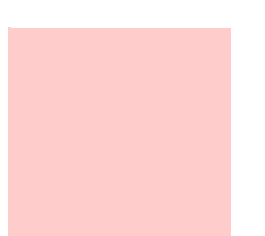

## **B.A.S.I.S.® Offline Setup Guide**

- 
- 
- **•**
	-
	- -
	- **•**

Copyright © 2004 Stanley Security Solutions, Inc. and Stanley Logistics, Inc. All rights reserved. Printed in the United States of America.

Information in this document is subject to change without notice and does not represent a commitment on the part of Stanley Security Solutions, Inc. The software described in this document are furnished under a license agreement or nondisclosure agreement.

This publication is intended to be an accurate description and set of instructions pertaining to its subject matter. However, as with any publication of this complexity, errors or omissions are possible. Please call your Stanley Security Solutions, Inc distributor or Best Access Systems at (317) 849-2250 if you see any errors or have any questions. No part of this manual and/or databases may be reproduced or transmitted in any form or by any means, electronic or mechanical, including photocopying, recording, or information storage and retrieval systems, for any purpose, without the express written permission of Stanley Security Solutions, Inc.

This document is distributed as is, without warranty of any kind, either express or implied, respecting the contents of this book, including but not limited to implied warranties for the publication's quality, performance, merchantability, or fitness for any particular purpose. Neither Stanley Security Solutions, Inc, nor its dealers or distributors shall be liable to the user or any other person or entity with respect to any liability, loss, or damage caused or alleged to be caused directly or indirectly by this publication.

The Best Access Systems logo and B.A.S.I.S. are registered trademarks of Stanley Security Solutions, Inc.

Microsoft, Windows, CE, and ActiveSync are registered trademarks of Microsoft Corporation.

T80946/Rev B ER-7991-40 April 2004

# **Contents**

## **[1 Introduction](#page-4-0)**

[Related documents 1](#page-4-1)–1 [Getting technical support 1](#page-5-0)–2 [How to use this guide 1](#page-5-1)–2

## **[2 Architectural overview](#page-8-0)**

[B.A.S.I.S. online and offline diagram 2](#page-10-0)–3 [How B.A.S.I.S. G 'Guest' locks work 2](#page-11-0)–4 [Components and connections 2](#page-13-0)–6 [Feature comparison of B.A.S.I.S. G and B.A.S.I.S. V](#page-14-0) 2-7 [Setup overview 2](#page-17-0)–10

## **3 First-time B.A.S.I.S.® [Offline System Configuration](#page-18-0)**

[Installing the system 3](#page-19-0)–2 [Defining the system 3](#page-24-0)–7

## **4 Setting up and [Maintaining B.A.S.I.S.® Offline Locks](#page-36-0)**

[Introducing B.A.S.I.S. Transport](#page-36-1) 4–1 [Programming locks](#page-37-0) 4–2 [Retrieving history records](#page-46-0) 4–11 [Using diagnostics features](#page-49-0) 4–14

## **5 Managing [B.A.S.I.S.® G Cardholders](#page-56-0)**

[Editing cardholders](#page-57-0) 5–2 [Searching for cardholders](#page-65-0) 5-10 [Encoding existing cardholders](#page-67-0) 5–12

## **[A Glossary of Terms](#page-70-0)**

[Terms](#page-71-0) A–2

# *Chapter 1*

## <span id="page-4-0"></span>**Introduction**

Thank you for choosing B.A.S.I.S.® G and V, the world's leading combination online and offline access control system.

Use this guide to make sure that you set up your system in the most efficient way and to get the most out of it. The initial setup of the B.A.S.I.S. G & V system is not trivial, but if done thoroughly it will pay many dividends.

### <span id="page-4-1"></span>Related documents

The following documents are available to help you install, maintain, or operate other related systems. See your BEST Representative for more information.

- B.A.S.I.S. V Service Manual
- B.A.S.I.S. G Service Manual
- Alarm Monitoring User Guide
- BadgeDesigner<sup>™</sup> User Guide
- FormsDesigner<sup>™</sup> User Guide

- **Notes** ID CredentialCenter User Guide
	- Basic Import Utility User Guide
	- Installation & Setup User Guide
	- MapDesigner<sup>™</sup> User Guide
	- System Administration User Guide
	- Universal Interface Server User Guide
	- Replicator User Guide
	- View/Edit Only Workstation User Guide
	- Alternative Wiring Configurations Guide
	- Legato® Co-StandbyServer<sup>™</sup> User Guide
	- Hardware Installation Guide
	- Visitor Management User Guide
	- Area Access Manager User Guide
	- Digital Video User Guide
	- Video Archive Server User Guide
	- Replication Administration User Guide
	- Digital Video Hardware User Guide
	- B.A.S.I.S. Interface User Guide

### <span id="page-5-0"></span>Getting technical support

Best Access Systems Representatives provide telephone technical support for all B.A.S.I.S. V products. You may locate the representative nearest you by calling 317-849-2250 Monday through Friday, between 7:00 am and 4:00 pm, eastern standard time, or visit us on the web at www.bestaccess.com.

### <span id="page-5-1"></span>How to use this guide

This manual is intended for use as a training guide and a reference in the setup of a B.A.S.I.S. offline system.

*Chapter 2, Architectural Overview* – This chapter provides an overview of the B.A.S.I.S. online and offline worlds. If you are already familiar with B.A.S.I.S. online and offline systems, you can safely skip this chapter.

*Chapter 3, First-time system configuration* – This chapter provides complete step-by-step instructions in the proper setup of a new offline system.

*Chapter 4*, *Setting up and maintaining offline locks* – This chapter provides complete step-by-step instructions on the proper setup of offline locks.

*Chapter 5*, *Managing B.A.S.I.S. G Cardholders* – This chapter provides complete step-by-step instructions on adding, modifying, deleting and searching cardholders.

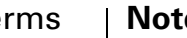

*Appendix A, Glossary* – This appendix provides a list of terms | Notes that are specifically used in the B.A.S.I.S. software. Terms that appear in the glossary are set in italics when they are first used.

*Chapter 1: Introduction*

# *Chapter 2*

## <span id="page-8-0"></span>**Architectural overview**

This chapter describes the 'big picture' of the online B.A.S.I.S.® access control system world and how the offline B.A.S.I.S. G and V product fits into that world.

The B.A.S.I.S. product line is composed of two general architectural models used to address the security needs of most customer requirements and applications. These two models can be generally categorized as *online* and *offline*.

In an online application most access control decisions are performed by a component called an *Intelligent System Controller* (ISC) or Access Panel. The ISC is a circuit board with on-board memory, and this on-board memory must be configured by users who understand access control functions and features.

**Notes** This configuration is accomplished through an operator entering data on or through a computer called a server. In the world of B.A.S.I.S. this server is a computer where the access control system database resides. An operator can enter configurations in the server database through a B.A.S.I.S. application that resides on the server or through one of many possible B.A.S.I.S. workstations that exist on the access control network.

### <span id="page-10-0"></span>B.A.S.I.S. online and offline diagram **Notes** and  $\blacksquare$  Notes

The B.A.S.I.S. system is capable of being configured as both an online and an offline access control system. This means that with B.A.S.I.S. you can manage readers, locks, controllers, in fact, any access control hardware, whether or not they are wired directly to a panel or not.

This diagram describes a typical combined online and offline B.A.S.I.S. system.

Figure 2.1 B.A.S.I.S. online and offline diagram overview

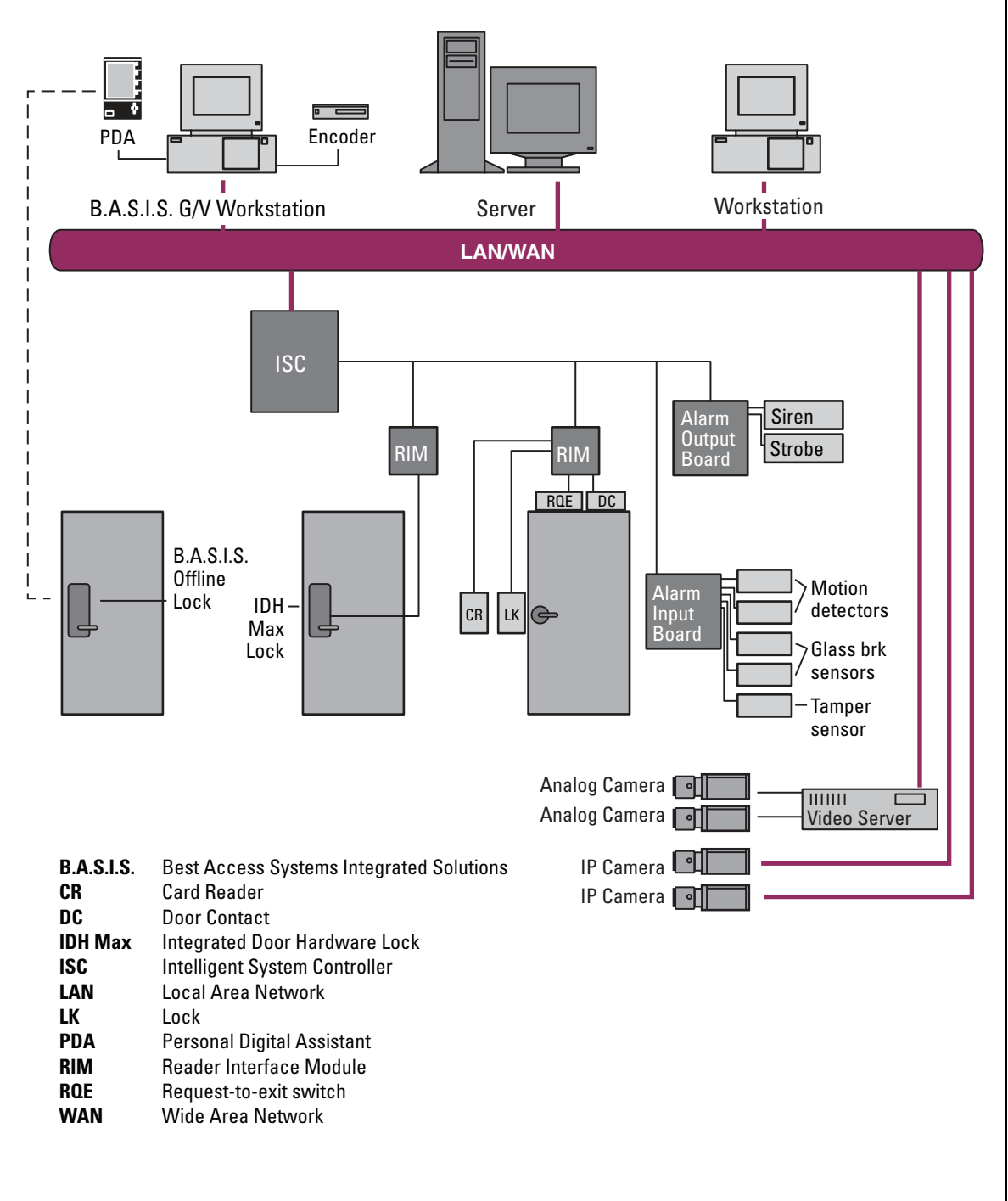

 $2 - 3$ 

### Notes **How B.A.S.I.S. G 'Guest' locks work**

<span id="page-11-1"></span><span id="page-11-0"></span>B.A.S.I.S. G offline locks are designed primarily for the college and university dormitory. But they can be effectively used in any application where a room has continuous occupancy change over a period of time, or where the lock location is remote or isolated enough that going out to reprogram the lock becomes undesirable.

*Guest* functionality then is the lock feature that enables you to add and delete users to and from the lock *without* having to go out and visit the lock to reprogram it.

### **Operation**

B.A.S.I.S. G allows that a range of badge numbers be pre-programmed into the lock unit securing a dormitory room. These badge numbers are available for issue and reuse as students are assigned to their dormitory accommodations. The badge number is automatically issued to a student when the lock for the room is chosen in the cardholder setup screen. The card number from the assigned range can then be encoded and presented to the student for use in his or her assigned room.

New students may be assigned access to a particular room by using badge IDs from the same range without ever needing to re-program the lock. By taking advantage of the *issue code look ahead* feature, a *badge ID* issued with an incrementally higher issue code will deactivate any other like badge ID for the lock.

The following diagram describes the design and process that B.A.S.I.S. G locks use to achieve the guest functionality.

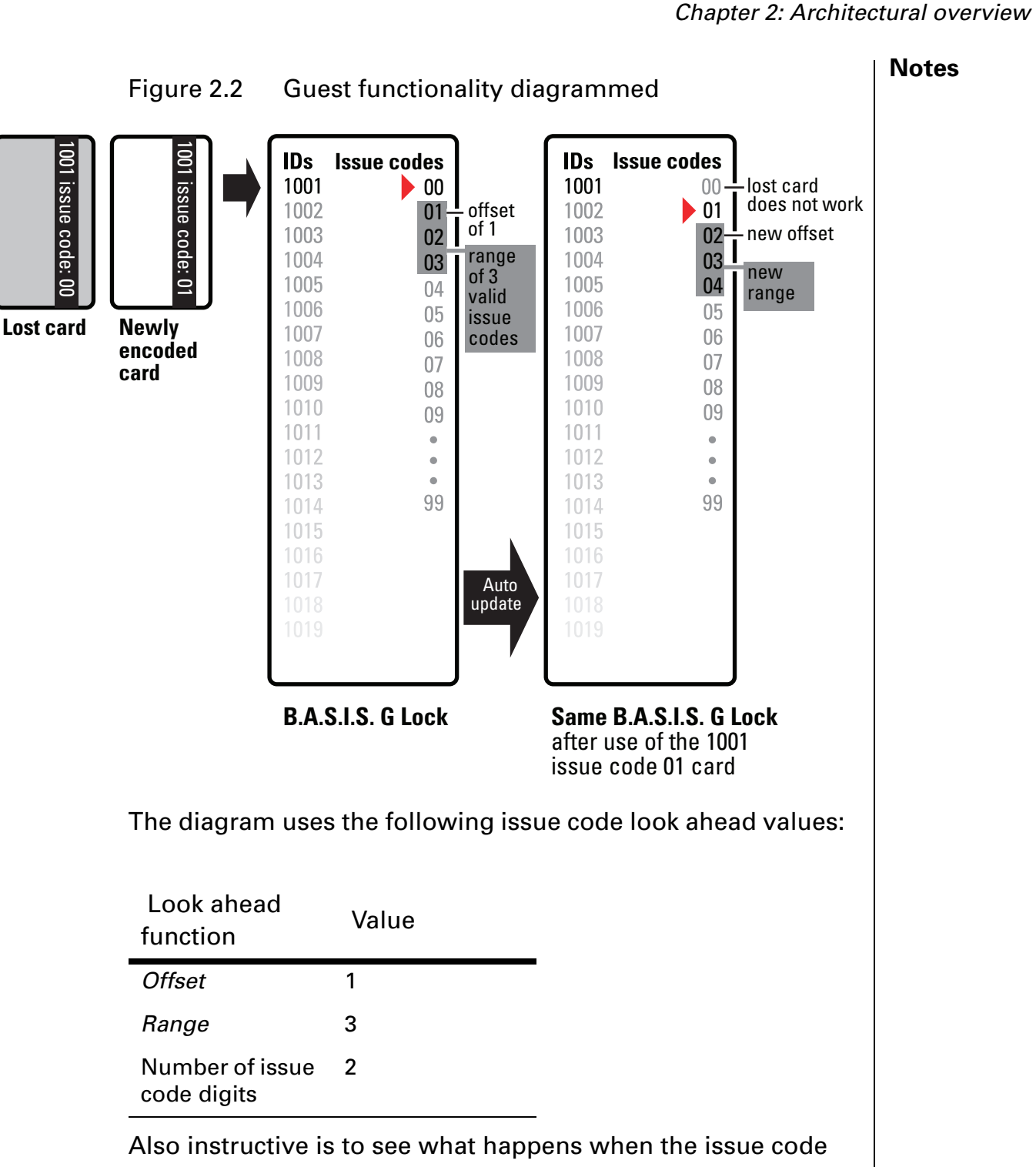

has reached its limit. Let's look at another diagram to see what happens in this case. The issue code look ahead values remain the same.

#### **Notes**

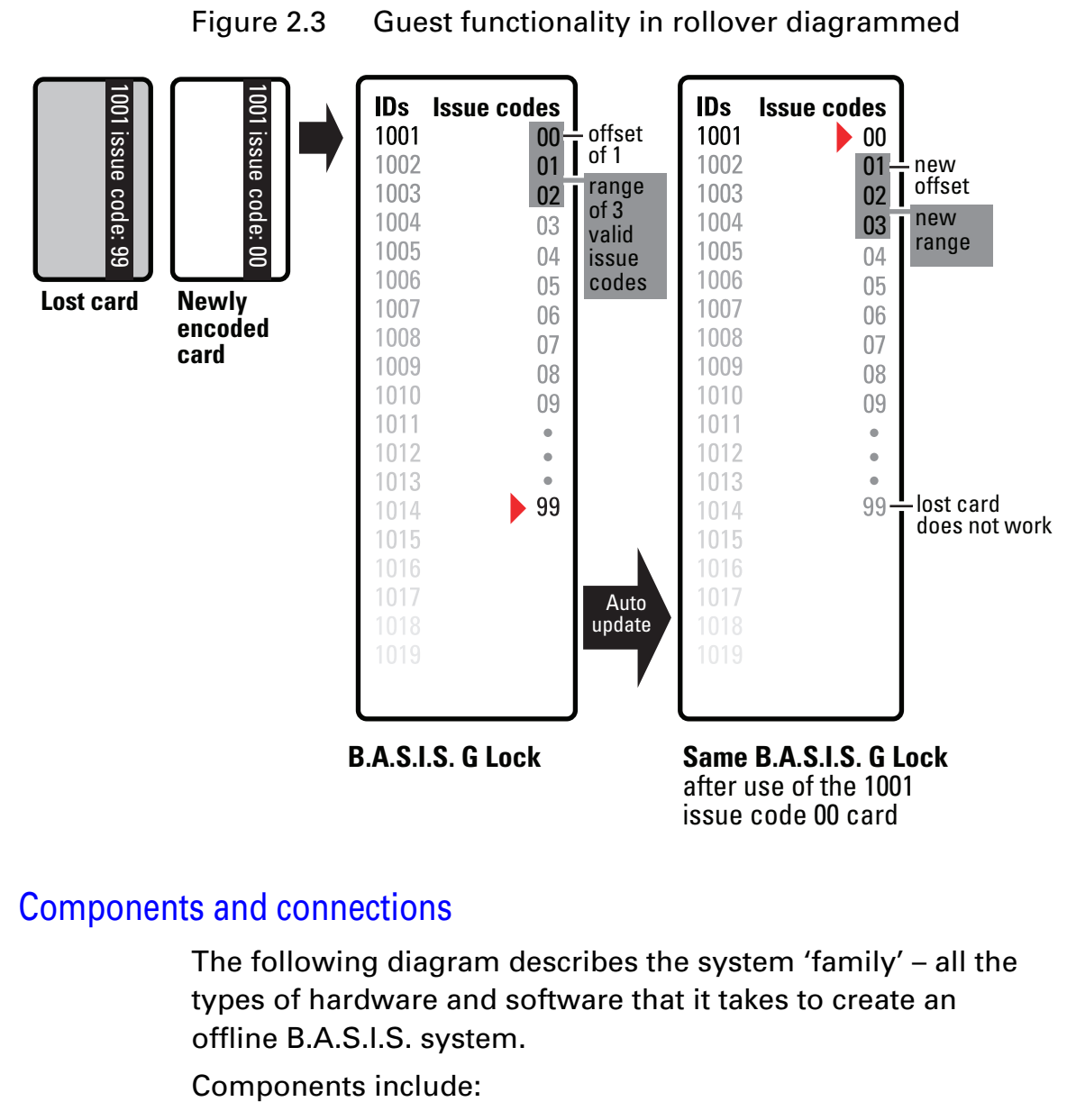

- <span id="page-13-0"></span>■ B.A.S.I.S. software, version 5.8, build 41b or higher
- Dedicated computer, see your BEST representative for complete details
- B.A.S.I.S. G or V lock, includes cylindrical, mortise or exit hardware trim models
- *Personal digital assistant* (*PDA*). See [www.bestaccess.com](http://www.bestaccess.com) for supported models.
- *Encoder* 
	- magnetic stripe
	- smart card (contact the factory for proper application)
- Cables
	- computer to PDA
	- PDA to lock (requires PDA proprietary cable and BEST part number BASD-CAB).

### <span id="page-14-1"></span><span id="page-14-0"></span>Feature comparison of B.A.S.I.S. G and B.A.S.I.S. V **Notes** | Notes

The differences between B.A.S.I.S. G and B.A.S.I.S. V can be confusing since they share many of the same features. The following table compares the two systems side by side.

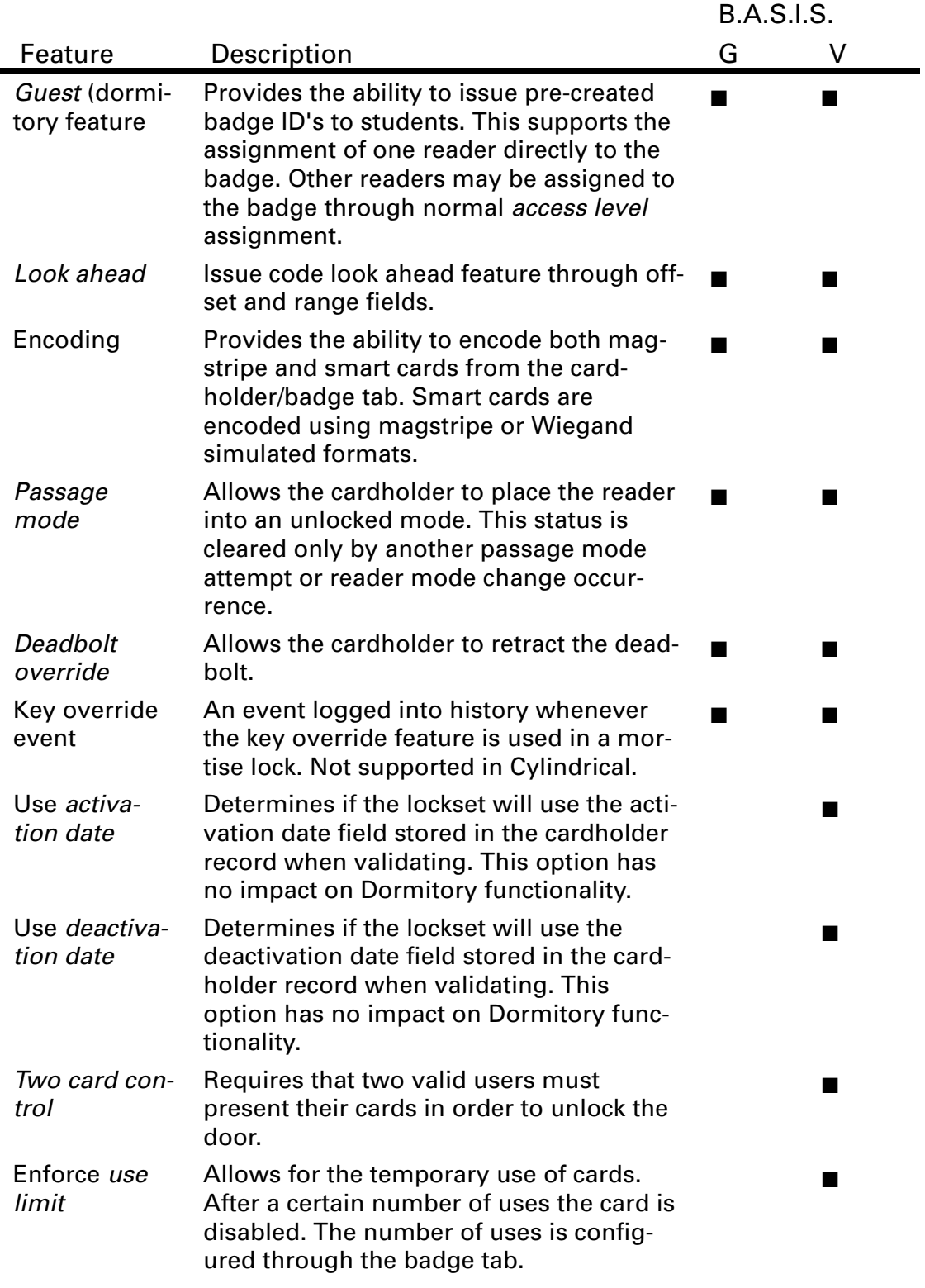

#### **Notes**

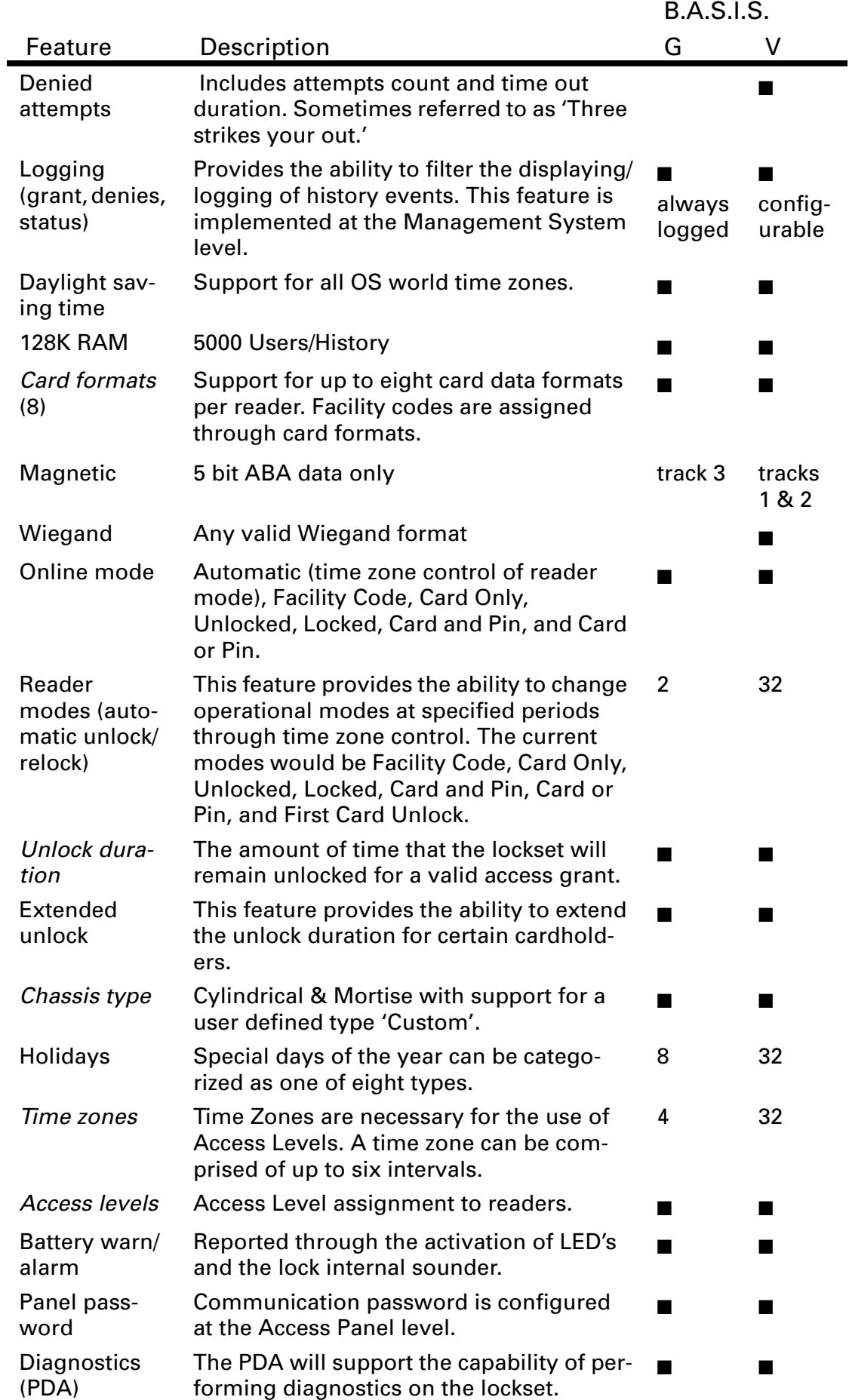

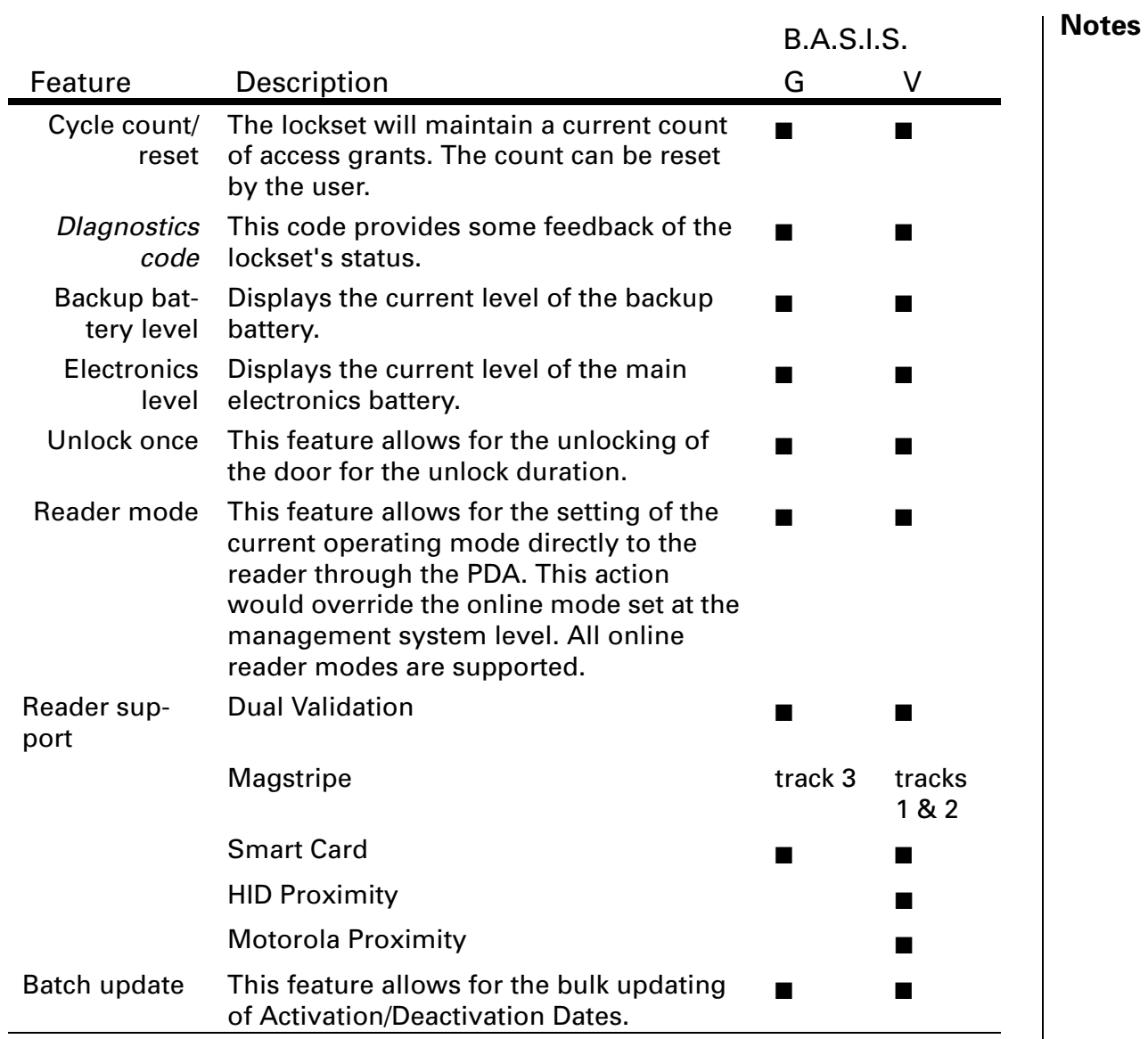

#### **Notes** | Setup overview

<span id="page-17-0"></span>In the next chapter you will find complete step-by-step instructions on the first-time configuration of a B.A.S.I.S.® offline system. But listed here are the major steps of that process and cross-references where you can find each corresponding task.

- **Task 1** Install the system components. This task begins on [page](#page-19-1) 3-2.
	- B.A.S.I.S. Software, see [page](#page-19-2) 3-2.
	- Encoder, see [page](#page-20-0) 3-3.
	- PDA, see [page](#page-22-0) 3-5.
	- *B.A.S.I.S. Transport,* see [page](#page-23-0) 3-6.
- **Task 2** Define the system. This task begins on [page](#page-24-1) 3-7.
	- *Card formats*, see [page](#page-24-2) 3-7
	- *Badge types*, see [page](#page-26-0) 3-9.
	- 'Virtual' offline *access panels*, see [page](#page-30-0) 3-13.
	- Guest readers, see [page](#page-32-0) 3-15.
- **Task 3** For B.A.S.I.S. V configuration only, set up *time zones*, holidays, *access levels*, and *cardholders*.

## *Chapter 3*

## <span id="page-18-0"></span>**First-time B.A.S.I.S.® Offline System Configuration**

You are now ready to start setting up your B.A.S.I.S.® offline system. The following tasks do not include the installation of the locks themselves. The installation of the B.A.S.I.S. G or B.A.S.I.S. V locks are fully described in the following installation instruction documents. Contact your BEST Representative for a copy of these documents:

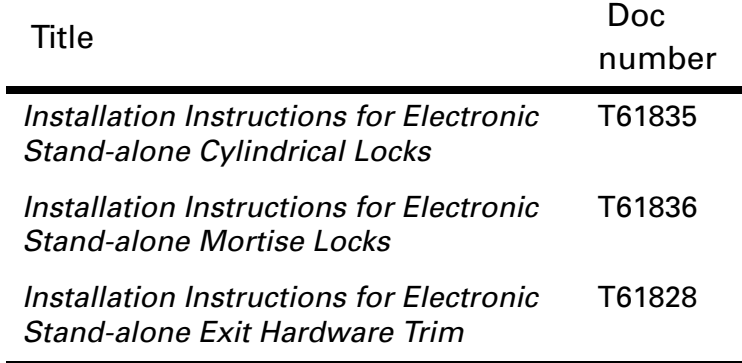

<span id="page-19-2"></span><span id="page-19-1"></span><span id="page-19-0"></span>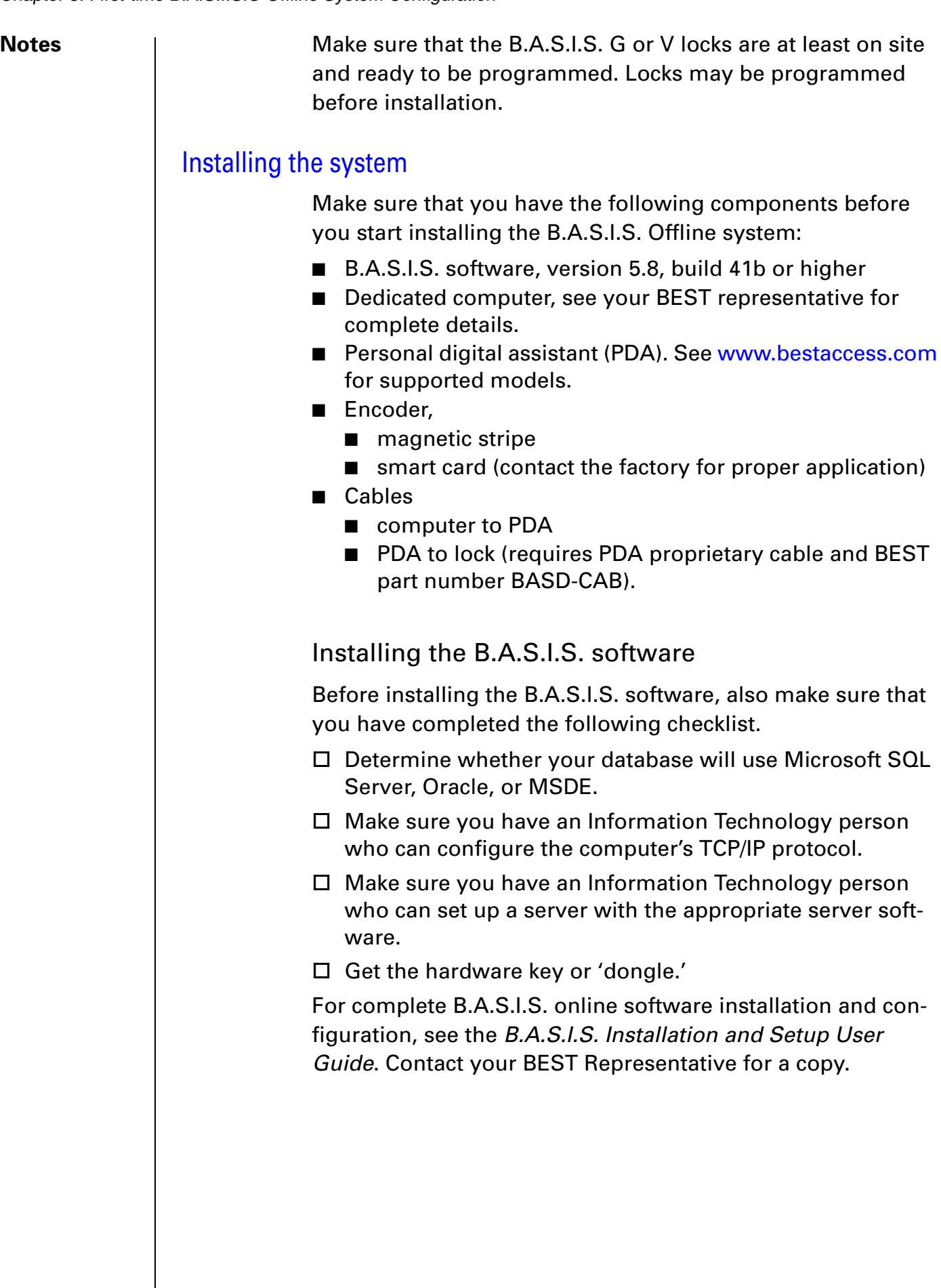

#### <span id="page-20-0"></span>Installing the encoder **Notes** and **Notes**

Two types of encoders are available for the B.A.S.I.S. Offline system:

- Magnetic stripe encoder Unitech model MSR206 part number MSR206-33
- Smart card encoder GemPlus model GEMPC410 part number GCR410-P BEST part number 1825235

For proper setup of the smart card encoder, contact your BEST Representative.

The card encoder or some type of encoding device (that is, an encoder or a printer with a built-in encoder) is required for B.A.S.I.S. G locks. So the following instructions are required for B.A.S.I.S. G functionality, but optional for B.A.S.I.S. V. For a comparison of B.A.S.I.S. G and V, [See "Feature comparison](#page-14-1)  [of B.A.S.I.S. G and B.A.S.I.S. V" on page](#page-14-1) 2-7.

These instructions assume a stand-alone encoder.

### **To set up the encoder**

- 1 Click Start > Programs > B.A.S.I.S. ET > System Administration.
- 2 At the login window type your user name and password and then click OK. If you do not know your user name or password, see your System Administrator.
- 3 Click Administration > Workstations.
- 4 From the Workstation tab, confirm that the name of your computer is in the list. If your computer is not in the list, add your workstation by using the browse button and select your workstation.
- 5 Click Add.
- 6 Type the name of your computer or click the browse button and browse the network for your computer.
- 7 Click OK.
- 8 Click the Encoder tab.
- 9 Confirm that the encoder is physically connected to a COM port on the computer, preferably COM1, and is powered on.

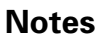

**Notes** | 10 Click Add.

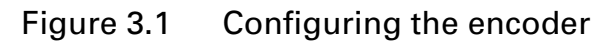

<span id="page-21-0"></span>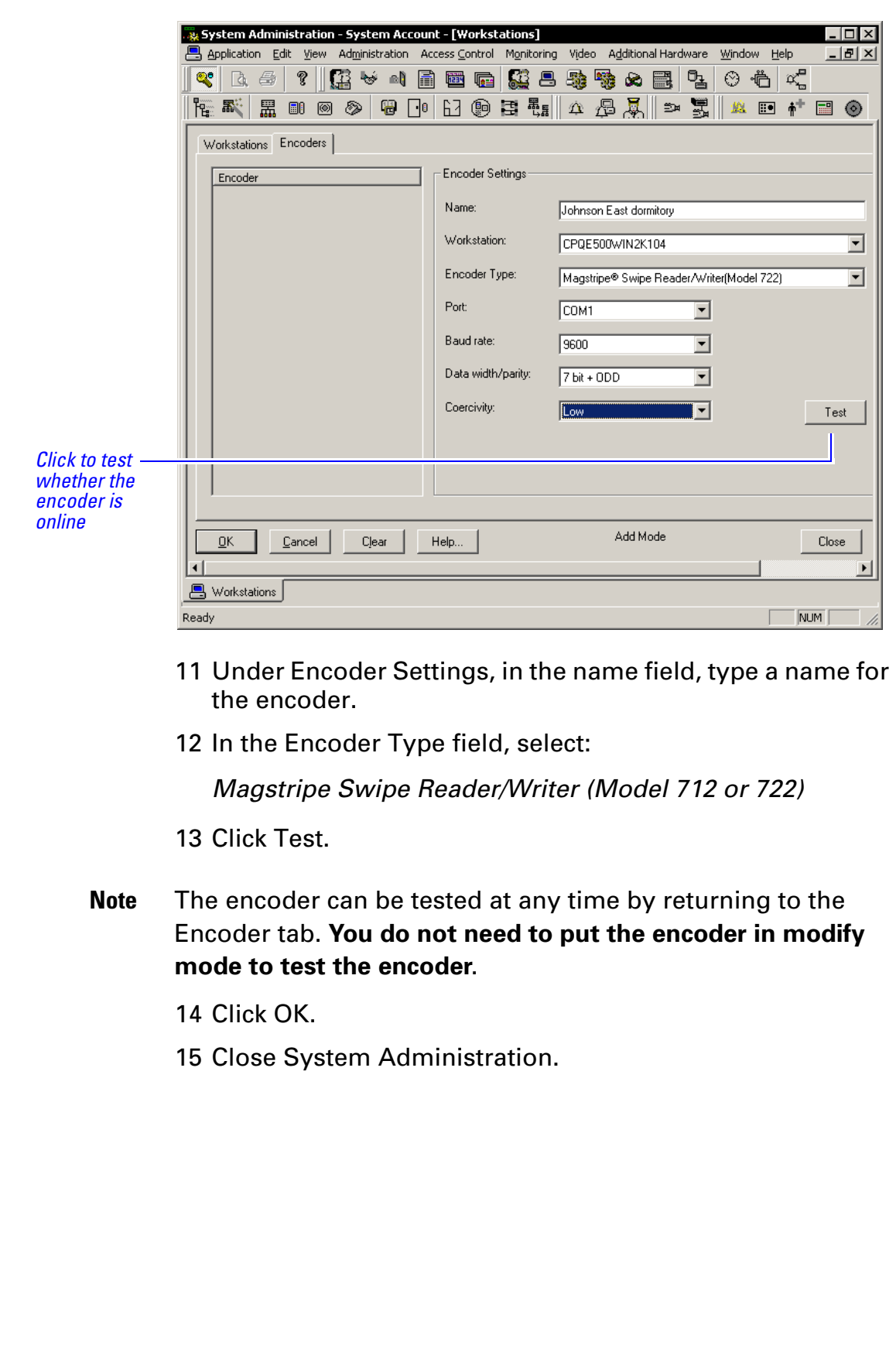

### <span id="page-22-0"></span>Installing the PDA **Notes**

The Personal Digital Assistant (PDA) is your link from the B.A.S.I.S. workstation to the B.A.S.I.S. G and V lock.

With the help of your computer network administrator, if necessary, perform the following steps to set up the connection between the PDA and the B.A.S.I.S. workstation.

#### **To install Microsoft ActiveSync**

- 1 Connect the PDA to the B.A.S.I.S. workstation.
- 2 Install Microsoft ActiveSync.
- 3 When prompted, set up a partnership with this computer and remove all check marks associated with programs.
- 4 Restart the computer after ActiveSync completely installs.
- 5 Test the encoder and confirm ActiveSync connectivity before proceeding. To test the encoder, see [page 3-4.](#page-21-0)
- **Note** When ActiveSync is running, the ActiveSync icon, shown in the taskbar on the PC's desktop, is green. When ActiveSync is not running, the icon is gray.

#### Notes Installing B.A.S.I.S. Transport

<span id="page-23-0"></span>Confirm that the following requirements are met for running B.A.S.I.S. Transport. For detailed instructions see the *B.A.S.I.S. Installation & Configuration User Guide*.

- □ B.A.S.I.S. System Administration is installed.
- □ B.A.S.I.S. Communication Server is installed.
- $\Box$  Microsoft ActiveSync is installed.
- $\Box$  A connection is established between the PDA and the PC using ActiveSync.
- **Note** Before you can install B.A.S.I.S. Transport, you must establish a connection between the PDA and the B.A.S.I.S. PC.

#### **To install B.A.S.I.S. Transport**

You install B.A.S.I.S. Transport from the B.A.S.I.S. CD #1 onto the PDA from the host with a connection established through ActiveSync.

- 1 Open an Explorer window for B.A.S.I.S. CD #1. Stop the auto-run of the B.A.S.I.S. installation wizard if it starts.
- 2 Navigate to the B.A.S.I.S. Transport folder.
- 3 Double-click the Transport executable (program) file. *The B.A.S.I.S. Transport Setup wizard appears.*
- 4 Follow the on-screen instructions.

### <span id="page-24-1"></span><span id="page-24-0"></span>Defining the system **Notes** and **Notes Notes**

### **Overview**

To define a B.A.S.I.S.® G or B.A.S.I.S. V system, you need to configure:

- □ Card formats
- *Badge types*
- □ 'Virtual' offline access panels
- □ Guest readers

Although B.A.S.I.S. locks are offline (stand-alone) and are not managed by access control panels, you must define Access Panel settings for the locks. In effect, you define 'virtual' access control panels for the locks. More than one lock – called a *reader* in B.A.S.I.S. – can share the same panel configuration. However, these locks (readers) must all:

- be managed by the same B.A.S.I.S. PC
- share the same password
- be located in the same time zone
- use the same daylight saving time setting.

### <span id="page-24-2"></span>Defining card formats

Defining a card format is the starting point to configuring a B.A.S.I.S. G system. But if B.A.S.I.S. G functionality is not needed, a standard card format can be used or configured for a reader assignment through *access levels*. Badges using standard formats on compatible tracks can only be assigned readers through access levels.

#### **To define a card format**

1 From System Administration, click Administration > Card Formats.

*The Card format form displays*

2 Click Add.

*The Choose Card format type window displays*

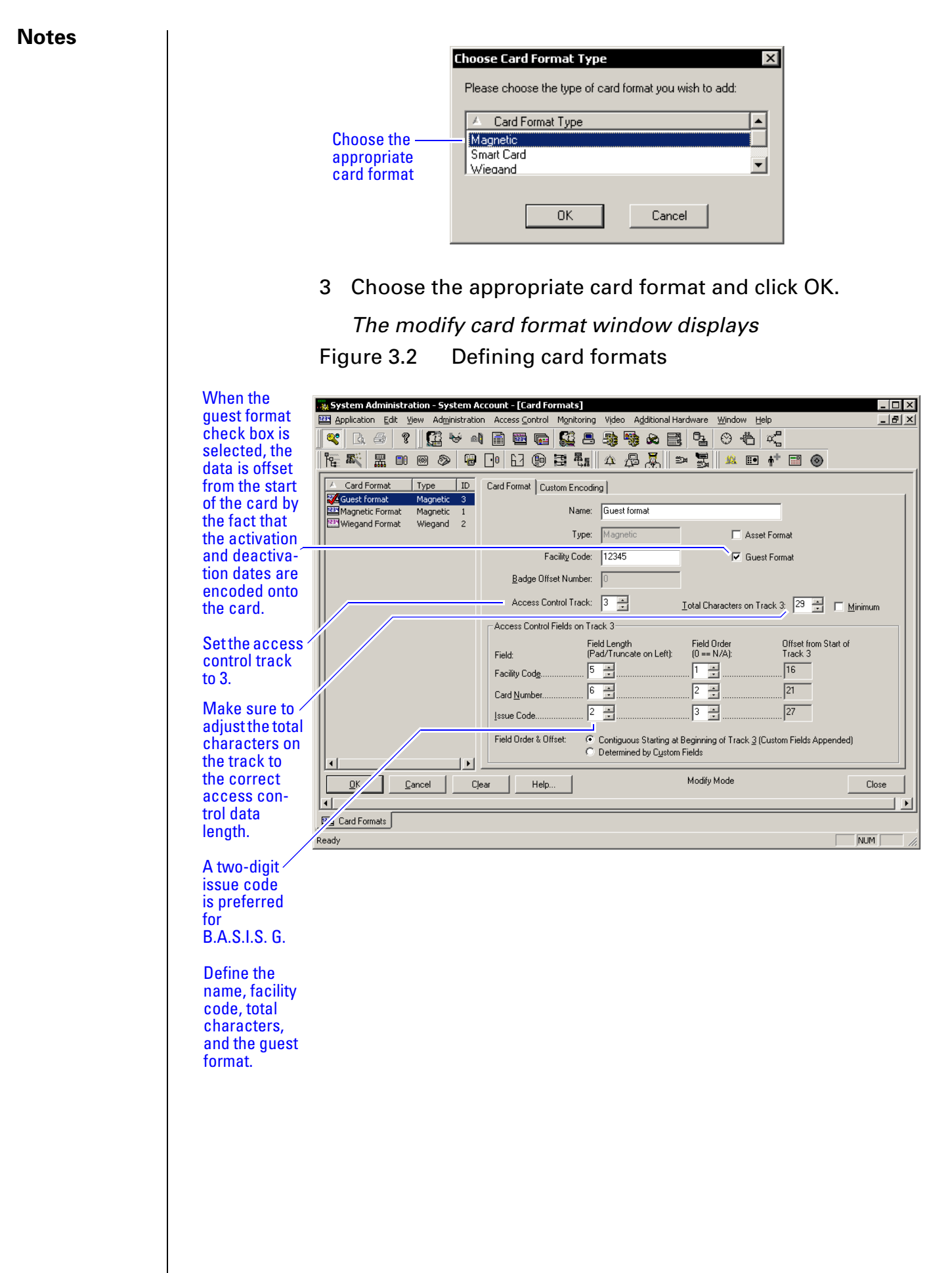

4 Type the name of the card format. A typical name for the **Notes** guest format is 'Guest format.'

5 Complete all appropriate fields including facility code, access control track, total characters on track, and the guest format check box.

### <span id="page-26-1"></span><span id="page-26-0"></span>Defining badge types

To use B.A.S.I.S. G functionality, you must define a guest badge type. This badge type allows you to define and allocate a range of *badge ID* numbers that will be programmed into the lock. Badge type is an ID Credential Center function used in the configuration of Guest products and determines the block or pool of badge numbers to be allocated to a group of locks.

Also, badge type determines the card format to be encoded on the badge. In this instance think of the badge type as a way of allocating a block of badge numbers to a facility, building, or other group of related guest locks.

**Application note** A badge type could be used to allocate a pool of badge numbers for a dormitory from which smaller blocks of numbers could be obtained for the individual dormitory units.

#### **Notes To define a guest badge type**

1 From System Administration, click Administration > Badge Types.

*The Badge Types form displays*

2 Click Add.

*The modify badge type window displays*

Figure 3.3 Selecting the Guest class for B.A.S.I.S. G badge type

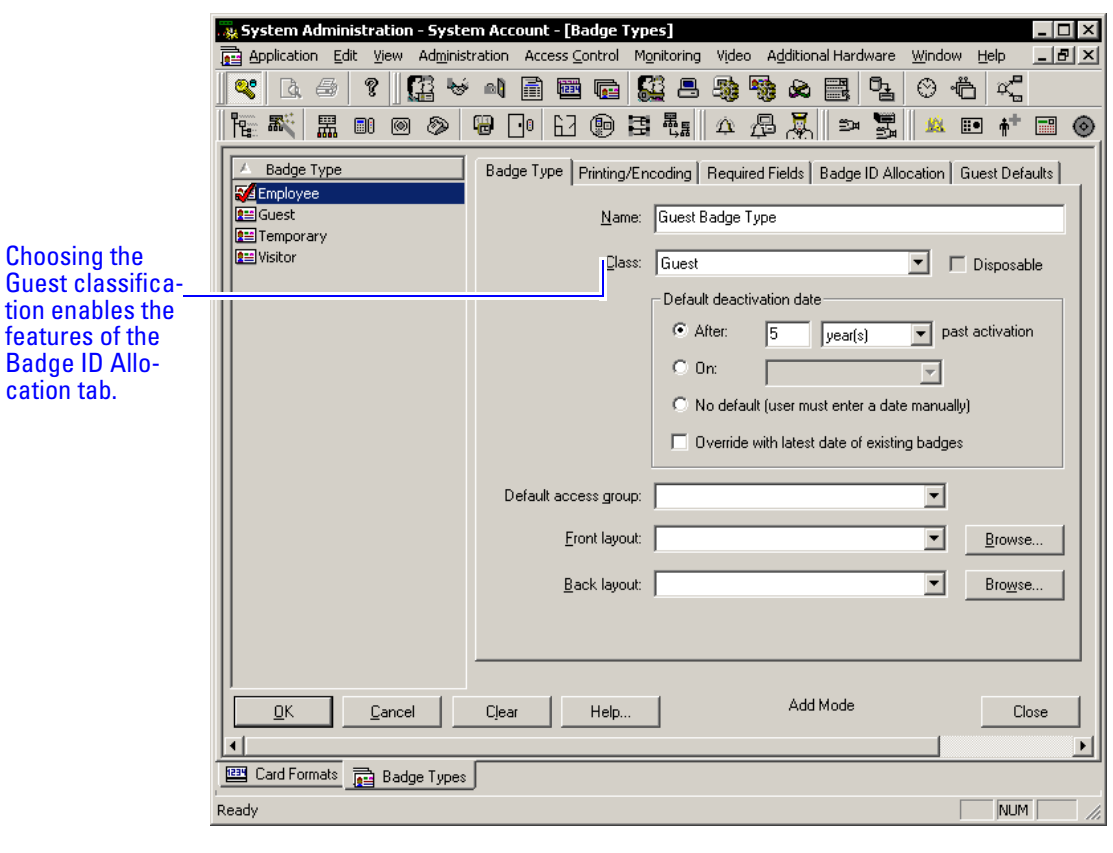

- 3 Select the Guest class from the drop down box.
- 4 Complete all other necessary information on the tab.
- 5 Click the Printing/Encoding tab

*The Printing/Encoding tab badge type displays*

**Notes**

Figure 3.4 Making sure that the Guest Card format is selected for printing and encoding

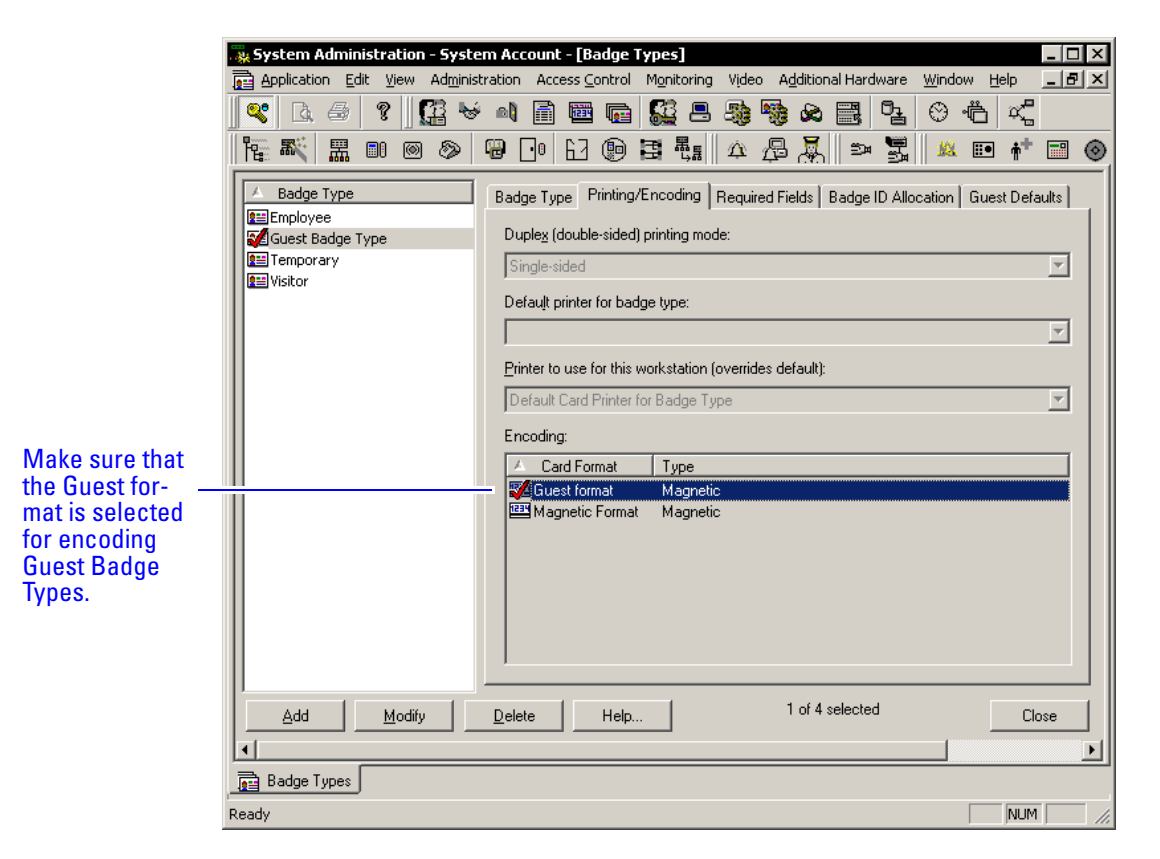

- 6 Select the appropriate card format to be encoded for the badge type.
- 7 Make sure that a check mark appears next to the selected card format.
- 8 Click the Badge ID Allocation tab.

*The Badge ID Allocation window displays*

**Notes**

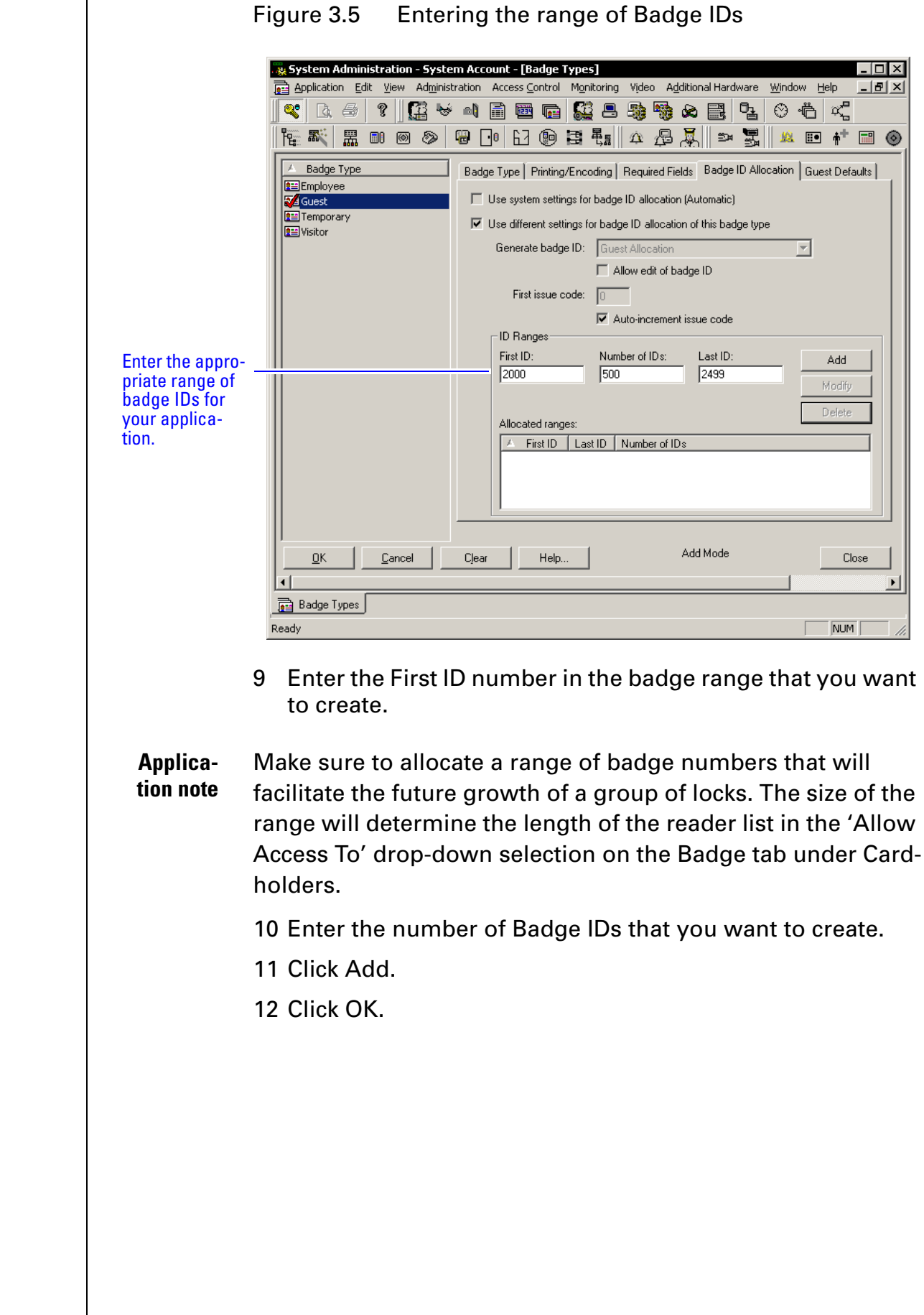

### <span id="page-30-0"></span>Defining 'virtual' offline access panels **Notes** | Notes

Although B.A.S.I.S. Locks are offline (stand-alone) locks and are not managed by access control panels, you must define Access Panel settings for the locks. In effect, you define 'virtual' access control panels for the locks. Using the virtual access panel concept allows the programming of guest locks to follow the same conventions as B.A.S.I.S. online products. Up to 64 locks (called a 'reader' in B.A.S.I.S.) can share the same panel configuration. However, these locks 'readers' must all:

- be managed by the same B.A.S.I.S. PC
- share the same password
- be located in the same time zone
- use the same daylight saving time setting.
- **Note** The default password is 'BEST.' Care should be given to faithfully document any changes to this password since the password cannot be viewed from anywhere in the B.A.S.I.S. application software.

#### **To define a 'virtual' offline access panel**

- 1 From System Administration, click Access Control > Access Panels.
- 2 Click the Offline Lock tab.
- 3 Click Add.

*The Offline Lock Access Panel window displays*

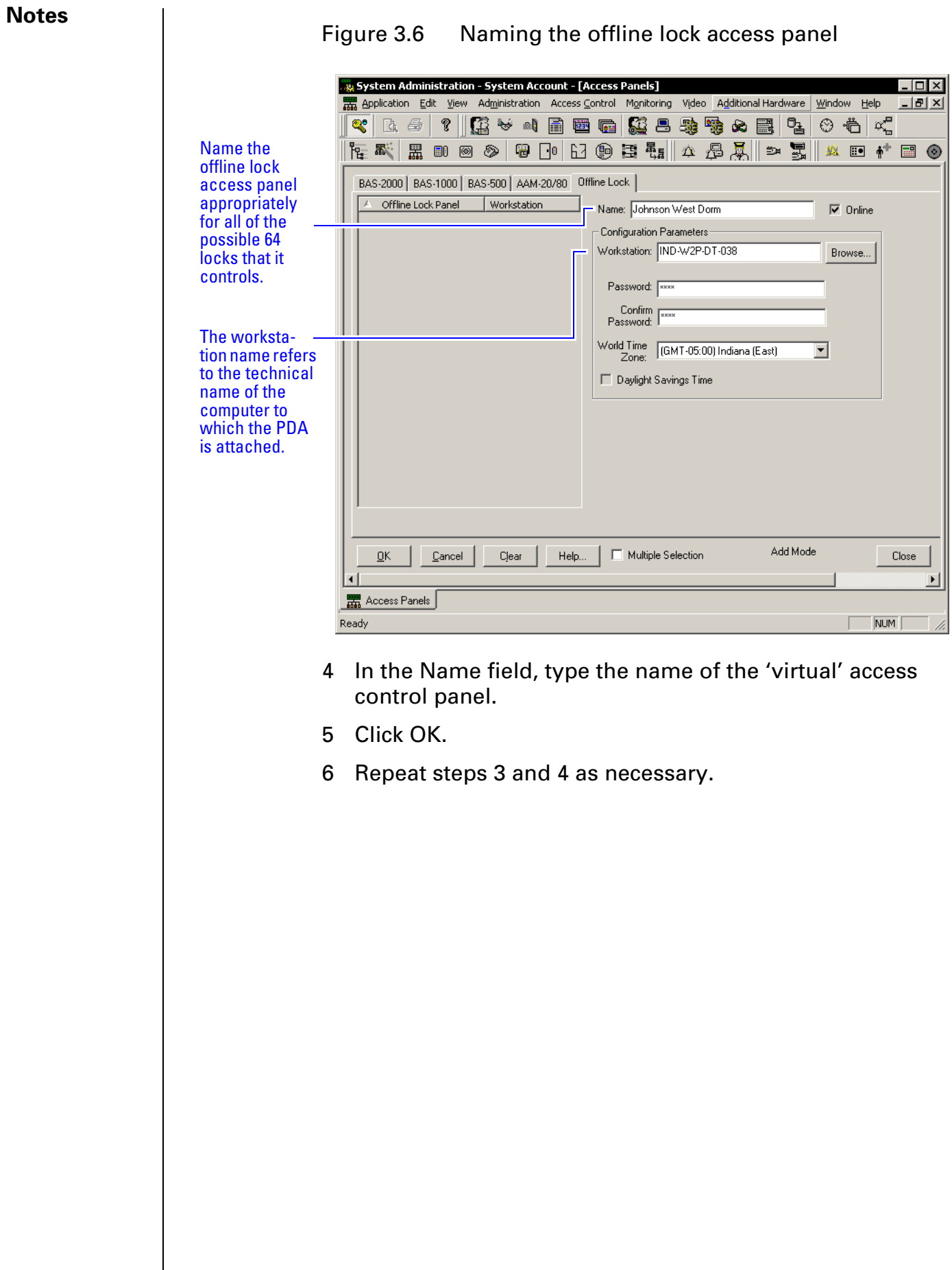

#### <span id="page-32-0"></span>Defining the Guest reader/lock **Notes** | Notes

In the B.A.S.I.S. software locks are referred to as readers to conform and maintain consistency with B.A.S.I.S. online terminology conventions.

You can define up to 64 readers or locks for each 'virtual' offline access control panel. And each reader or lock will accept up to eight different card formats. It would be highly unusual to use this many formats in one lock.

In this section you will define a guest reader or lock.

#### **To define a Guest reader/lock**

- 1 From System Administration, click Access Control > Readers.
- 2 Click the Reader tab if not already on the reader tab.
- 3 Click Add.

*The Add Reader window displays*

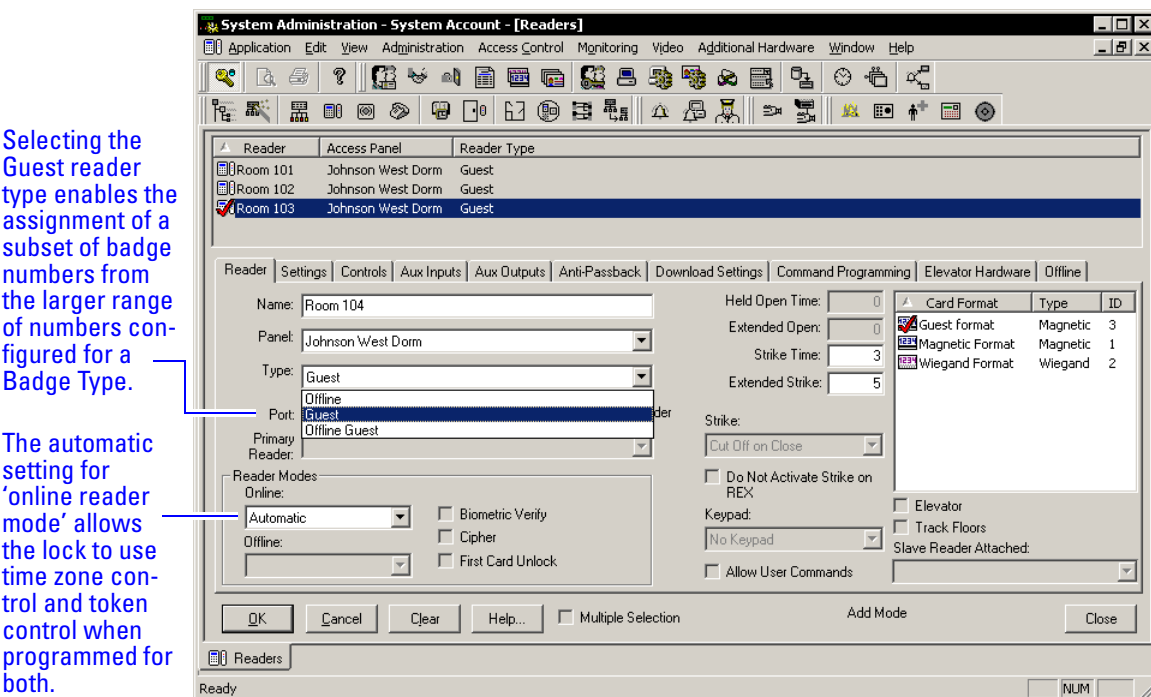

Figure 3.7 Defining offline guest readers

- 4 In the Name field, type the name of the reader.
- 5 In the Panel field, select the 'virtual' offline access control panel that controls the reader.
- 6 In the Type field, select Guest.
- 7 Select the appropriate reader mode.

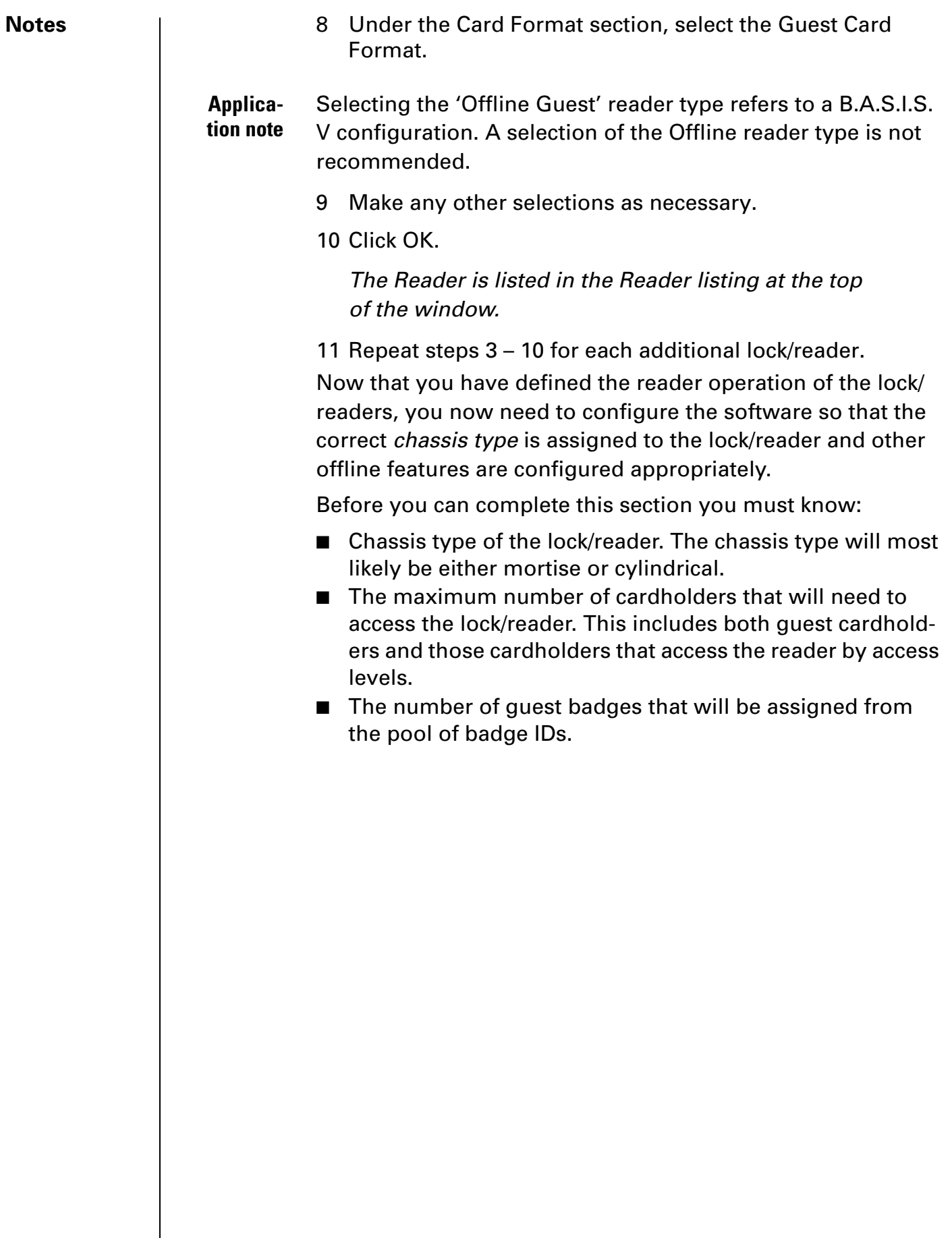

#### **To define other guest reader features Notes Notes**

- 1 From System Administration, click Access Control > Readers.
- 2 Click the Offline tab.
- 3 Select the Reader that you want to define. Make sure that the check mark is next to the reader to be modified.
- 4 Click Modify.

#### *The Modify Offline Reader window displays*

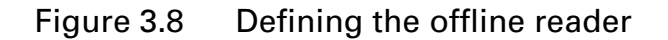

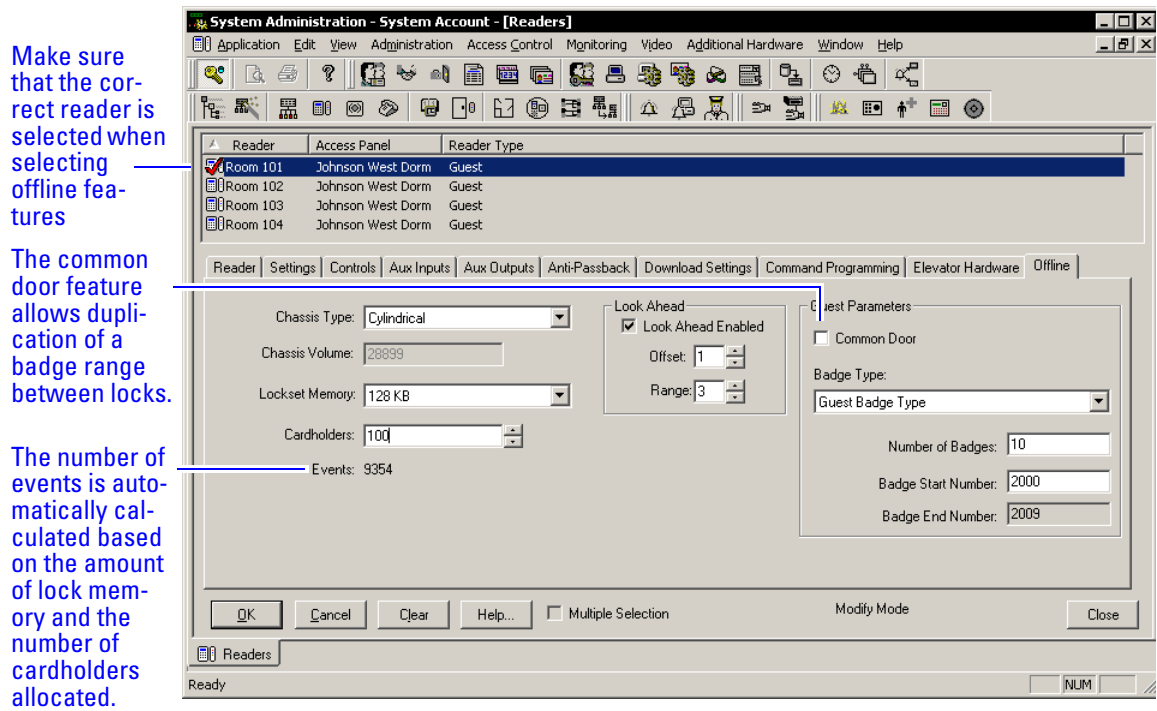

- 5 In the Chassis Type field, select the chassis type that the lock/reader has.
- **Application note** The custom chassis type enables the modification of the chassis volume. The chassis volume is a value used by engineers that relates to the number of turns of the motor that is required to unlock the lock. Only use the custom chassis type at the direction of a technical support engineer or specific instructions enclosed with the lock.
	- 6 In the Cardholders field, select the total number of cardholders that will need to access the lock/reader.
	- 7 In the Look Ahead section, select the look ahead offset and range. Normally for B.A.S.I.S. G locks, the offset is set to 1 and the range to 3. For more information on guest functionality, see [page 2-4](#page-11-1).

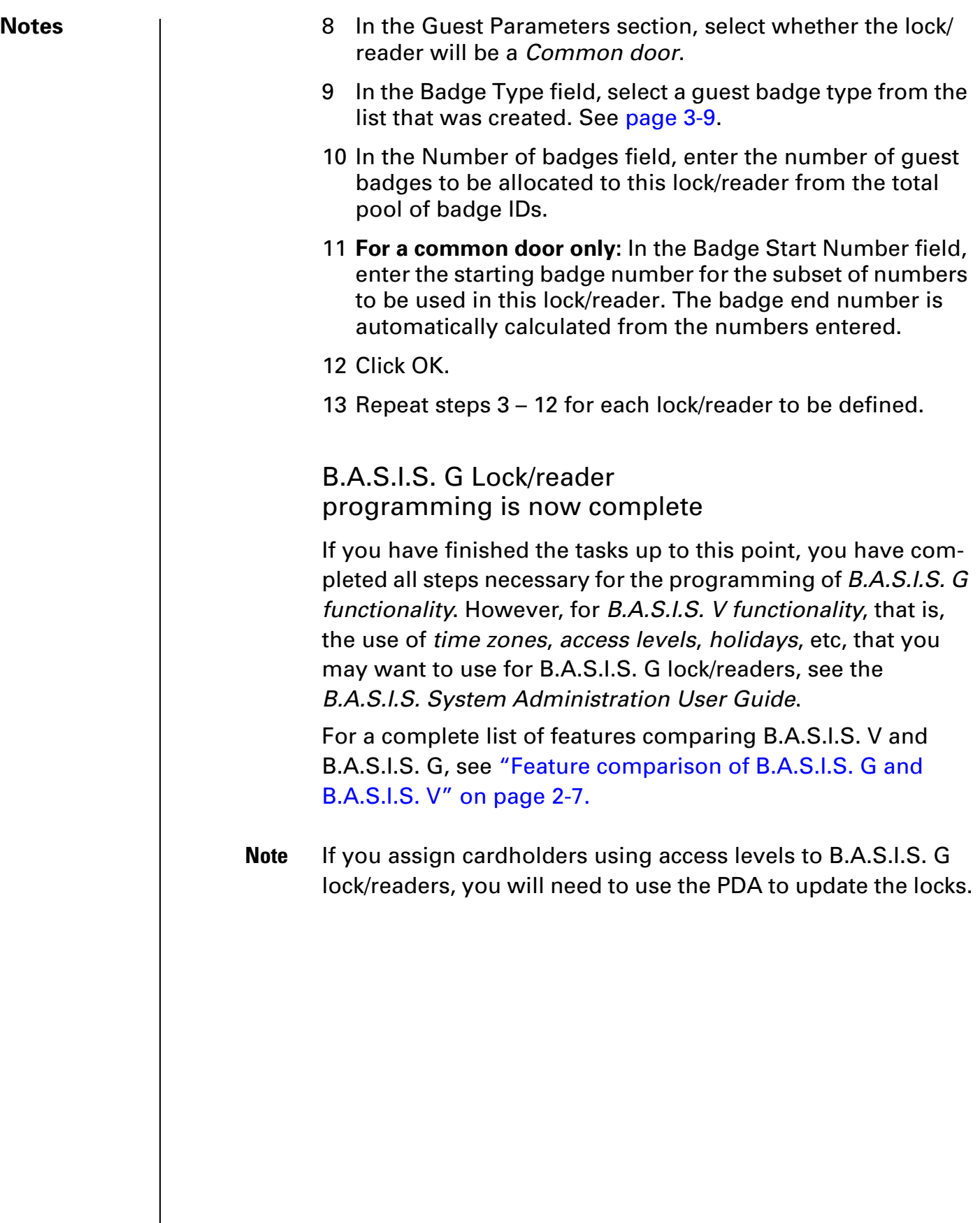
# *Chapter 4*

# **Setting up and Maintaining B.A.S.I.S.® Offline Locks**

This section describes how to use your B.A.S.I.S.® Transport software. The following topics are covered.

# Introducing B.A.S.I.S. Transport

The B.A.S.I.S. Transport software application lets you:

- program B.A.S.I.S. G and B.A.S.I.S. V Locks by transferring reader configurations from B.A.S.I.S. System Administration to the locks
- transfer history records from B.A.S.I.S. Locks to System Administration
- view diagnostics information for B.A.S.I.S. Locks.

In addition, you can use Transport to unlock a B.A.S.I.S. Lock without using a card or PIN. You also can change the lock's mode of operation.

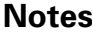

## **Programming locks**

#### **To program a B.A.S.I.S. G or B.A.S.I.S. V Lock, you need to:**

- $\Box$  Define an access control panel and reader configuration for the lock using B.A.S.I.S. System Administration. For more information, see [page 3-7](#page-24-0) of this guide as well as the *B.A.S.I.S. System Administration User Guide.*
- $\Box$  Transfer the reader configuration from the PC to the PDA. See the next section.
- $\Box$  Transfer the reader configuration from the PDA to the lock. See [page 4-10.](#page-45-0)

## Transferring reader configurations from the B.A.S.I.S. PC to the PDA

After you have used System Administration to create the reader configurations for the locks you want to program, you can transfer the reader configurations from the B.A.S.I.S. PC to the PDA. Perform these steps:

#### **To transfer reader configurations from the B.A.S.I.S. PC to the PDA**

- 1 Establish an ActiveSync connection between the PDA and PC.
- **Note** When ActiveSync is running, the ActiveSync icon, shown in the taskbar on the PC's desktop, is green.
	- 2 *On the PDA*, make sure B.A.S.I.S. Transport is not running. To exit Transport, see [page 4-10.](#page-45-0)
	- 3 *On the PC*, launch B.A.S.I.S. System Administration and B.A.S.I.S. Communication Server.
	- 4 From the System Administration main menu, click View, then System Tree. See [Figure 4.1](#page-38-0)

### <span id="page-38-0"></span>Figure 4.1 System Administration System Tree

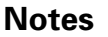

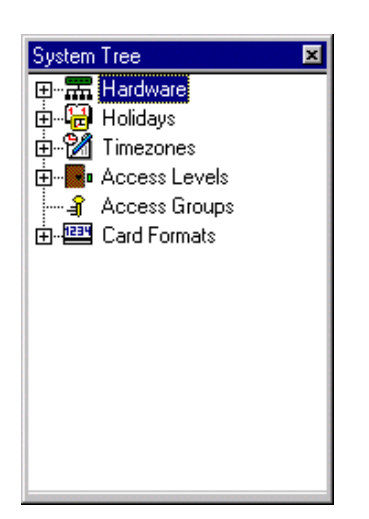

You can expand the entries in the System Tree to see the hierarchy of access control devices in your system. To expand an entry, click the plus sign (+) to the left of the entry. To collapse an entry, click the minus sign (–) to the left of the entry.

5 Expand the Hardware entry to view the access control panels defined for your system. Expand the access control panels to view the readers defined for your system. See [Figure 4.2.](#page-38-1)

<span id="page-38-1"></span>Figure 4.2 Expanding the System Tree to view readers

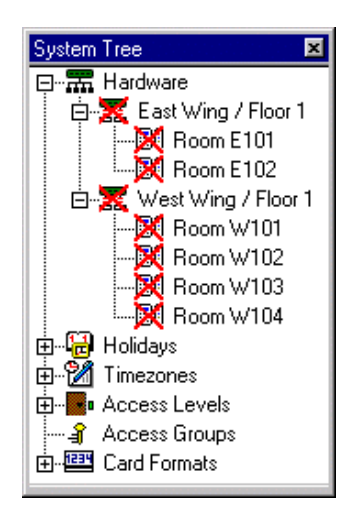

- **Note** If a reader configuration has been created or updated at System Administration, but has not yet been sent to the PDA, a red "X" appears on the reader's icon, as well as on the icon for the reader's access panel.
	- 6 Highlight the reader that you want to transfer to the PDA.

<span id="page-39-0"></span>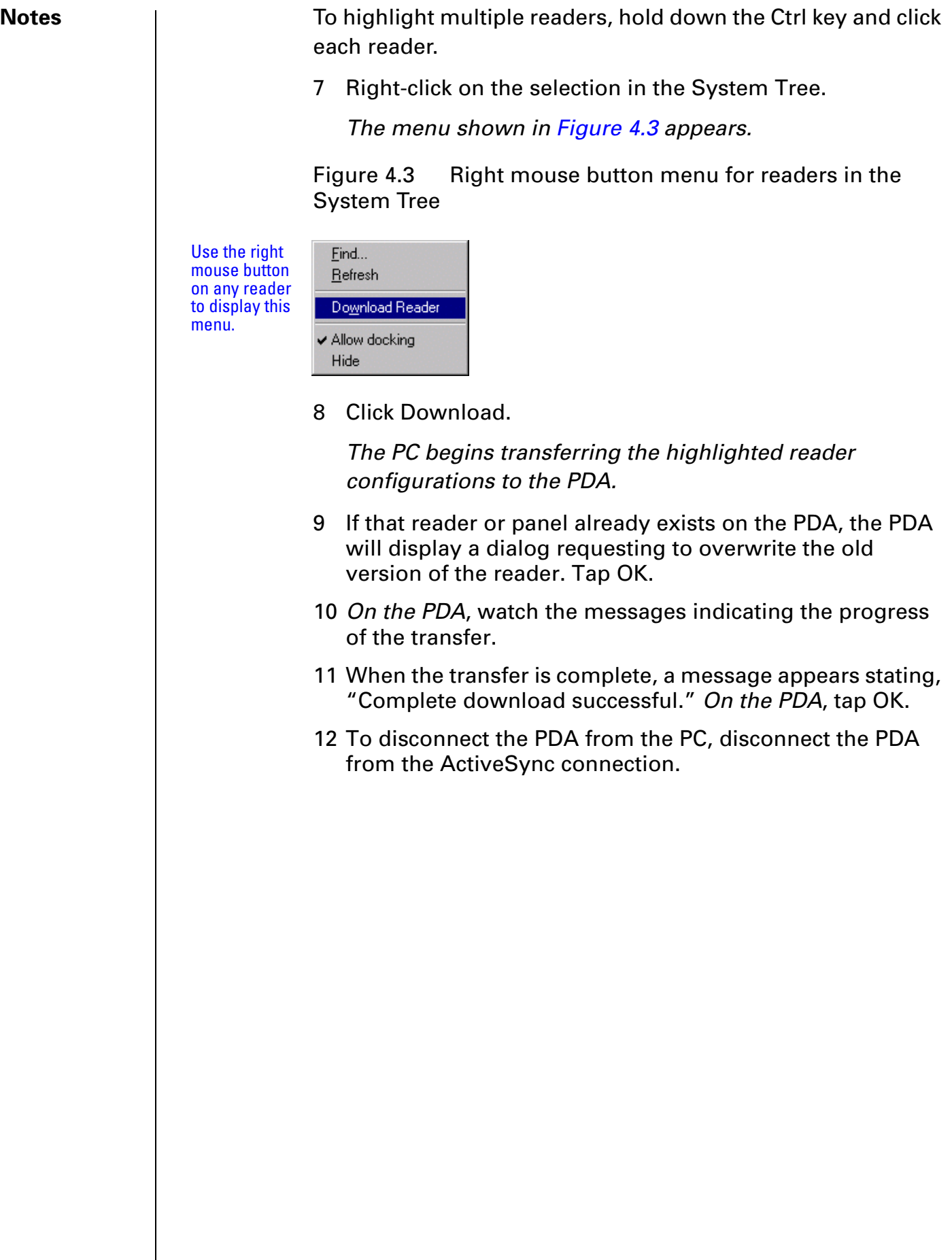

# Transferring a configuration from the PDA to a lock | Notes

The sections below provide instructions for sending a panel/ reader configuration to a B.A.S.I.S. G or B.A.S.I.S. V Lock.

#### <span id="page-40-1"></span>**To connect the PDA to a lock**

See [Figure](#page-40-0) 4.4 and perform these steps:

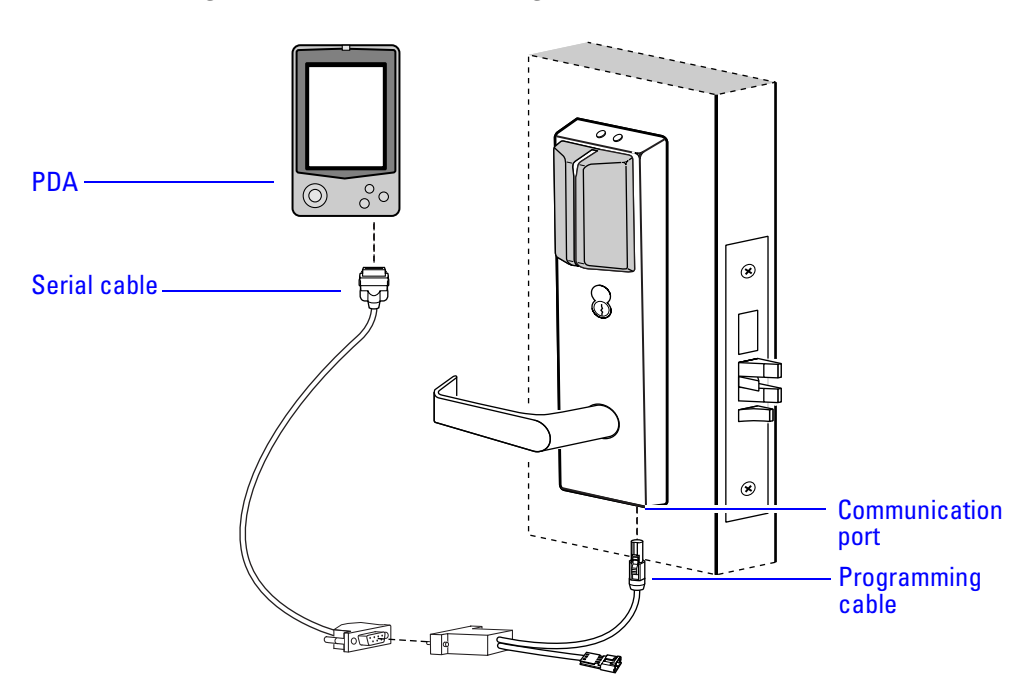

<span id="page-40-0"></span>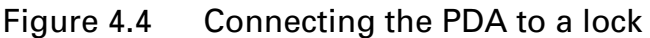

- 1 Connect the serial cable to the PDA.
- 2 Connect the serial cable to the programming cable.
- 3 Connect the programming cable to the lock's communication port. The connector snaps into place.

#### **Notes To start B.A.S.I.S. Transport**

<span id="page-41-1"></span> $\Box$  On the PDA, tap Start, then Programs, then BAS, then Transport.

*The Main window appears, as shown in [Figure 4.5](#page-41-0)*

<span id="page-41-0"></span>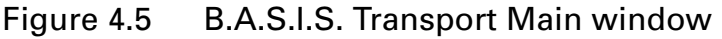

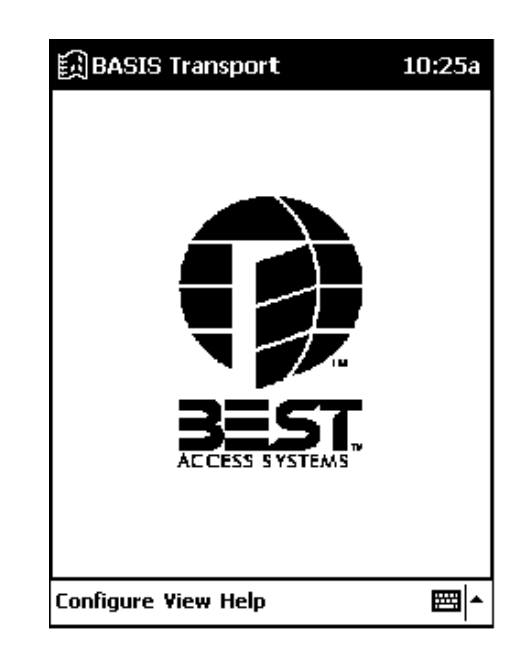

#### **To transfer a panel/reader configuration to a lock**

- 1 Connect the PDA to the lock. See [page 4-5.](#page-40-1)
- 2 Start B.A.S.I.S. Transport. See [page 4-6.](#page-41-1)
- 3 From the B.A.S.I.S. Transport Main window on the PDA, tap View, then Transport.

The Transport window shows the Panel/Reader Tree.

You can expand the entries in the Panel/Reader Tree to see the hierarchy of access control panel/reader configurations on the PDA. See [Figure](#page-42-0) 4.6

**Notes**

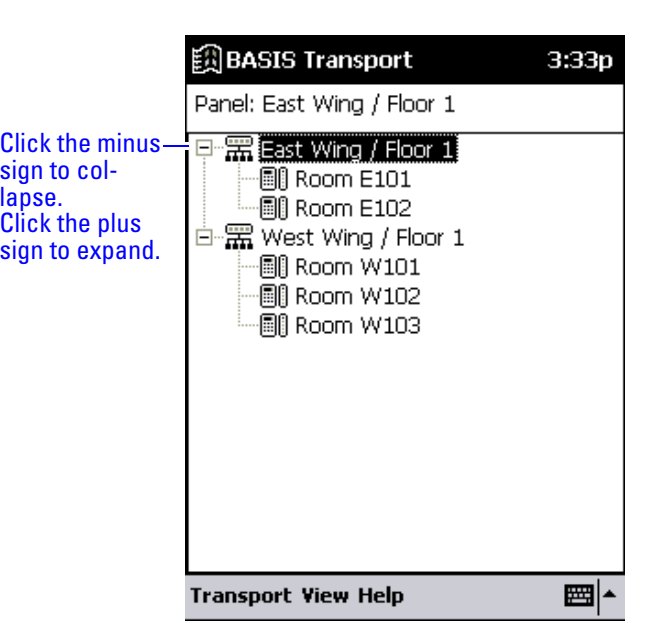

<span id="page-42-0"></span>Figure 4.6 Panel/Reader Tree

To expand a panel, tap the plus sign (+) to the left of the panel. To collapse a panel, tap the minus sign (–) to the left of the panel.

- 4 Highlight the reader configuration that you want to transfer to the lock.
- 5 Tap Transport, then Configure Lockset.

*The Login window appears, as shown in [Figure 4.7.](#page-42-1)*

<span id="page-42-1"></span>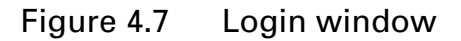

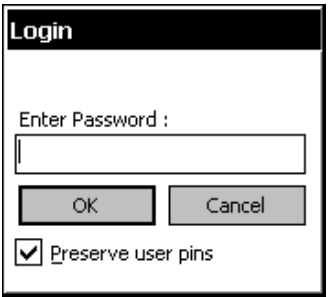

- 6 *If you are programming the lock for the first time*:
	- a Leave the Enter Password field blank.
- **Note** B.A.S.I.S. Locks do not have a factory-programmed default password.
	- b Ignore the Preserve user pins checkbox.
	- c Tap OK.

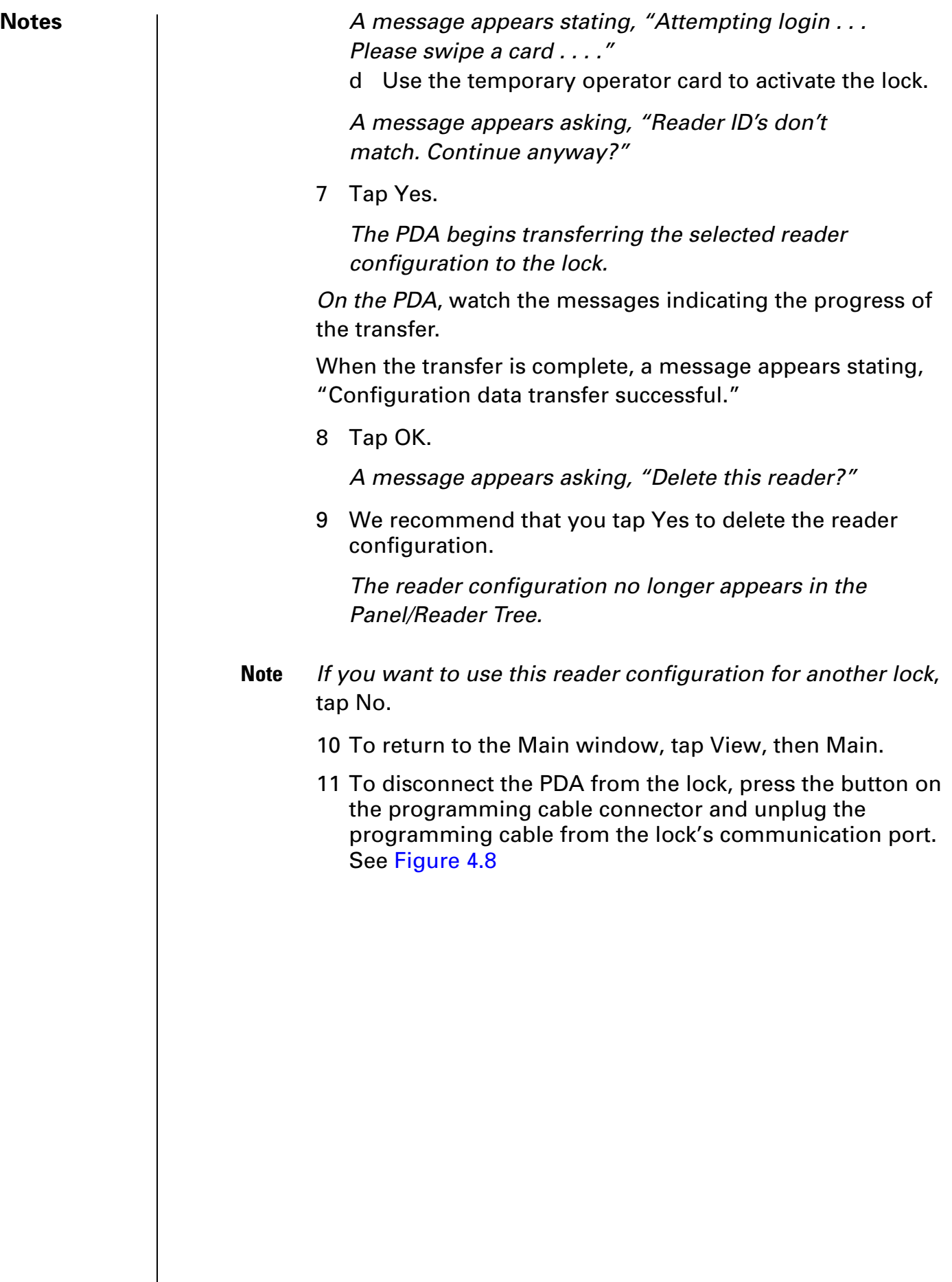

### <span id="page-44-0"></span>Figure 4.8 Disconnecting the programming cable from the lock

#### **Notes**

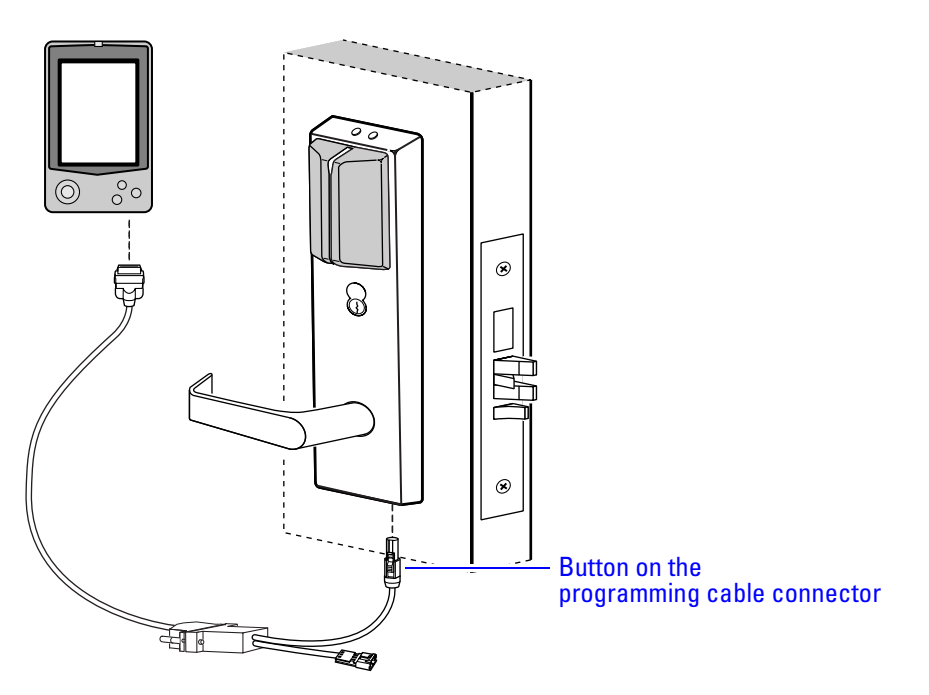

### *If you are updating the configuration for the lock***:**

1 Enter the lock's password in the Enter Password field.

For instructions to use the PDA's virtual keyboard, see the documentation provided with the PDA.

**Note** The password for a lock is the password programmed for the reader in the virtual access control panel. You must enter the password exactly as it was entered in the Password field on the Offline Lock form in the Access Panels folder. Capitalization must be the same. The default password is 'BEST.'

### *If the lock has a dual validation reader (with keypad):*

- To keep the user PINs already programmed, place a check in the Preserve user pins checkbox.
- Or, to reprogram the lock with the PINs stored in B.A.S.I.S., remove the check from the Preserve user pins checkbox.
- **Caution** If users have reprogrammed their PINs at the lock and you do not preserve the user PINs, users will no longer be able to access the lock.

<span id="page-45-0"></span>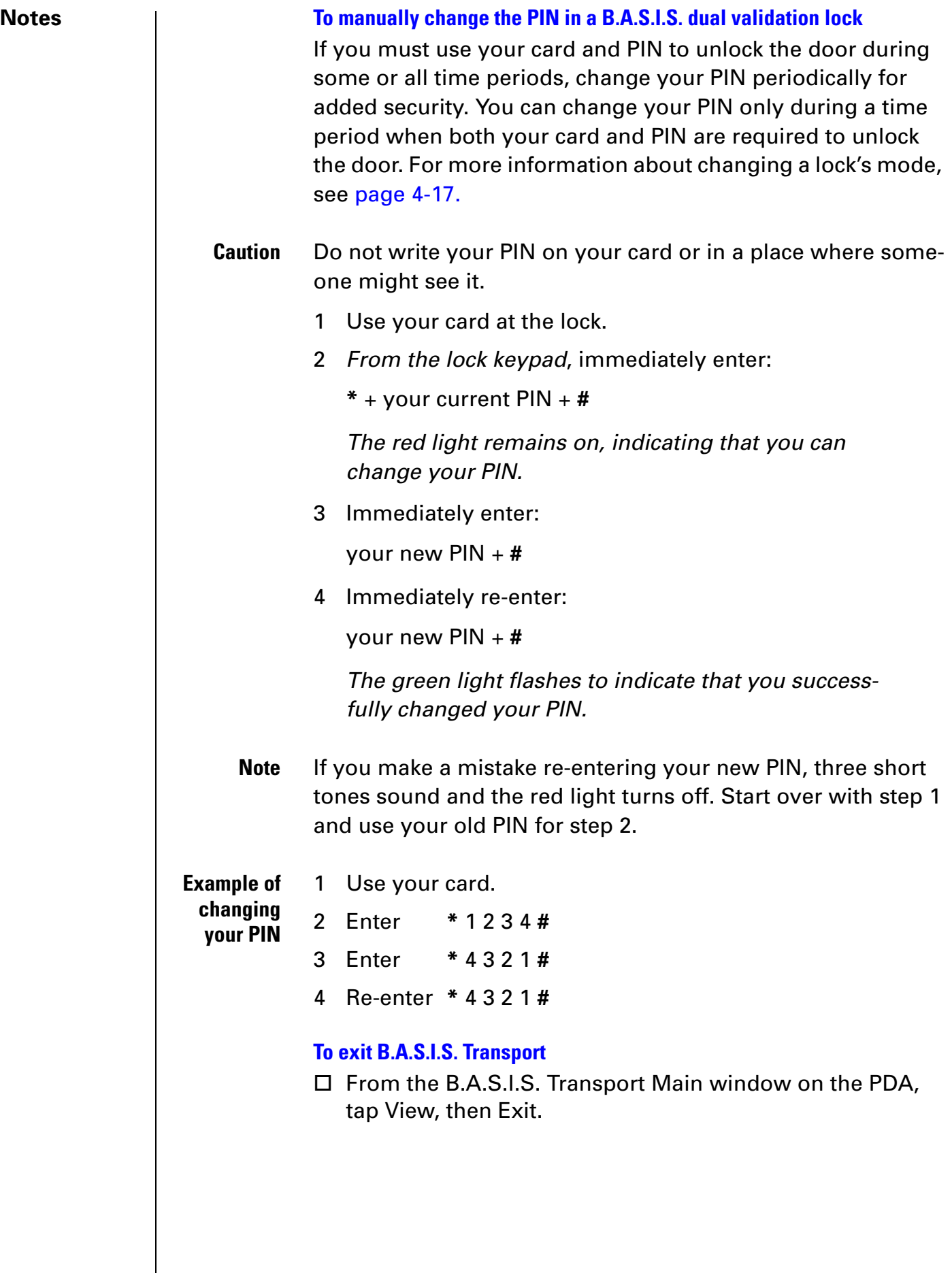

# Retrieving history records **Notes** Notes

## History retrieval overview

To retrieve and view history records from a B.A.S.I.S. G or B.A.S.I.S. V Lock, you need to:

- Transfer the history records from the lock to the PDA. See [t](#page-46-1)he next section.
- Transfer the history records from the PDA to the B.A.S.I.S. PC. See [page](#page-48-0) 4-13.
- Use System Administration to generate reports using the transferred records. See [page](#page-48-1) 4-13.

You can retrieve history records from multiple locks and then transfer all of the records to the PC at the same time.

### <span id="page-46-1"></span>**Transferring history records from a lock to the PDA**

- 1 Connect the PDA to the lock. See [page 4-5.](#page-40-1)
- 2 Start B.A.S.I.S. Transport. See [page 4-6.](#page-41-1)
- 3 *From the B.A.S.I.S. Transport Main window on the PDA*, tap View, then Transport.

*The Transport window shows the Panel/Reader Tree.* 

- **Note** When transferring history records from the lock, you do not need to highlight a reader in the tree.
	- 4 Tap Transport, then Get History.

*The Login window appears, as shown in [Figure 4.9.](#page-46-0)*

<span id="page-46-0"></span>Figure 4.9 Login window

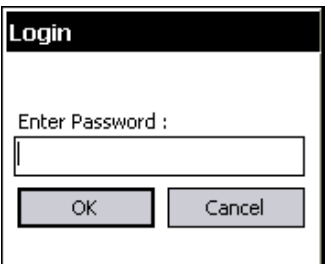

5 Enter the lock's password in the Enter Password field. For instructions to use the PDA's virtual keyboard, see the documentation provided with the PDA.

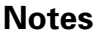

**Notes Note** The password for a lock is the password programmed for the reader configuration's access control panel. You must enter the password exactly as it was entered in the Password field on the Offline Lock form in the Access Panels folder. Capitalization must be the same.

6 Tap OK.

*A message appears stating, "Attempting login . . . Please swipe a card . . . ."*

7 Use the temporary operator card to activate the lock.

*The lock begins transferring its history records to the PDA.*

*On the PDA, watch the messages indicating the progress of the transfer.*

*When the transfer is complete, a message appears indicating the number of history records that were transferred. See [Figure 4.10](#page-47-0).*

<span id="page-47-0"></span>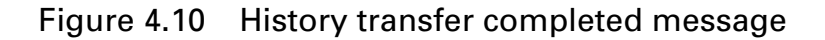

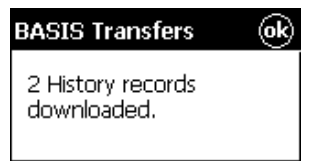

- 8 Tap OK.
- 9 To return to the Main window, tap View, then Main.
- 10 To disconnect the PDA from the lock, press the button on the programming cable connector and unplug the programming cable from the lock's communication port. See [Figure 4.8 on page 4-9](#page-44-0).

You can view the history records only after they have been transferred from the PDA to the PC. You cannot view the history records on the PDA.

<span id="page-48-1"></span><span id="page-48-0"></span>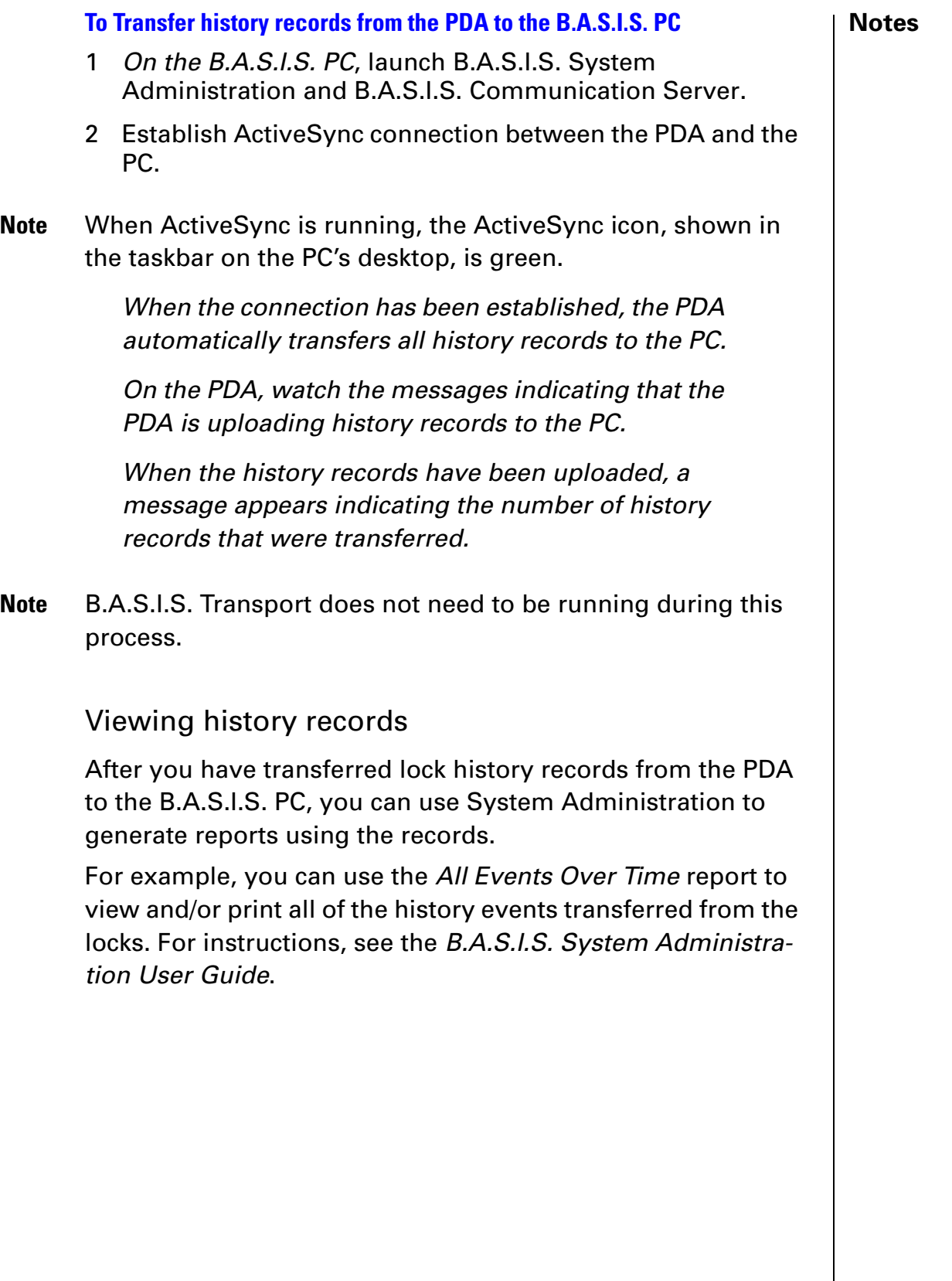

# **Notes** | Using diagnostics features

# Diagnostics overview

<span id="page-49-0"></span>Figure 4.11 B.A.S.I.S. Transport Domestics window

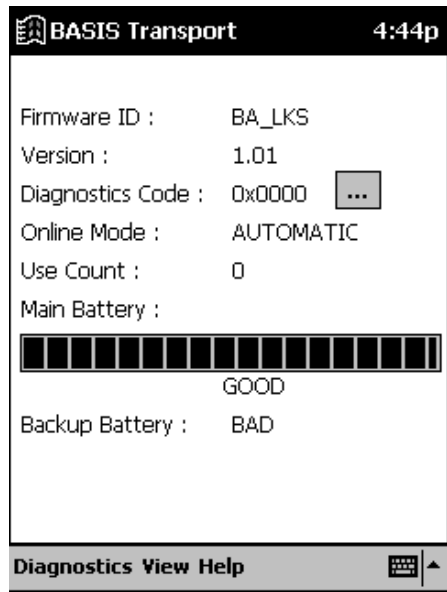

You can use B.A.S.I.S. Transport to view diagnostics information for a lock. [Figure](#page-49-0) 4.11 shows an example of the diagnostics information provided. The table below describes each of the fields in the Diagnostics window.

#### *This field Shows*

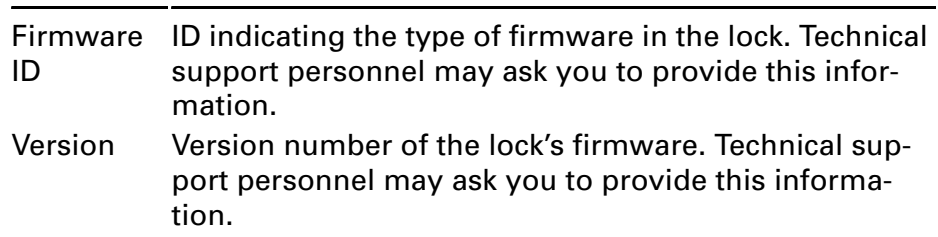

<span id="page-50-1"></span><span id="page-50-0"></span>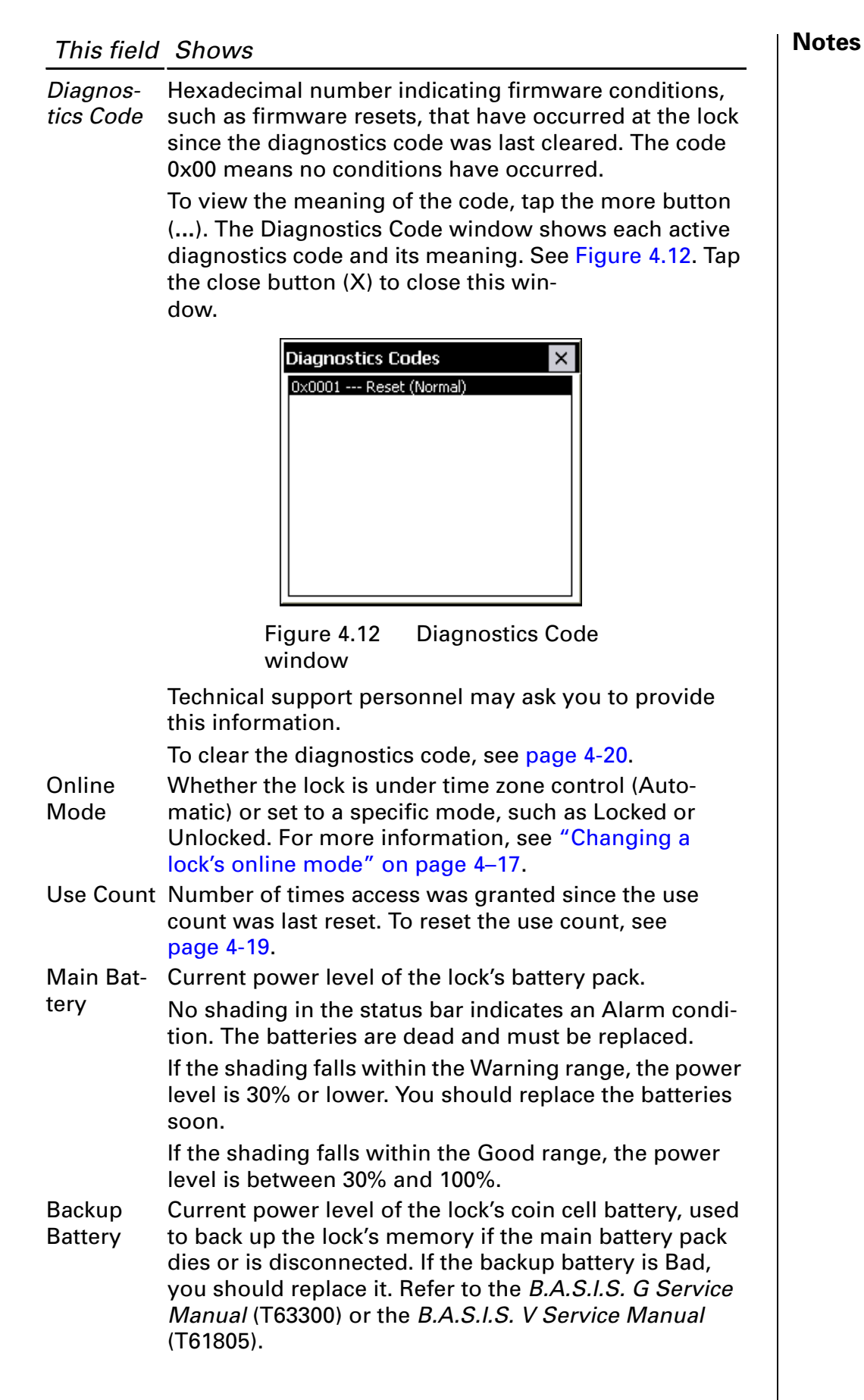

<span id="page-51-1"></span><span id="page-51-0"></span>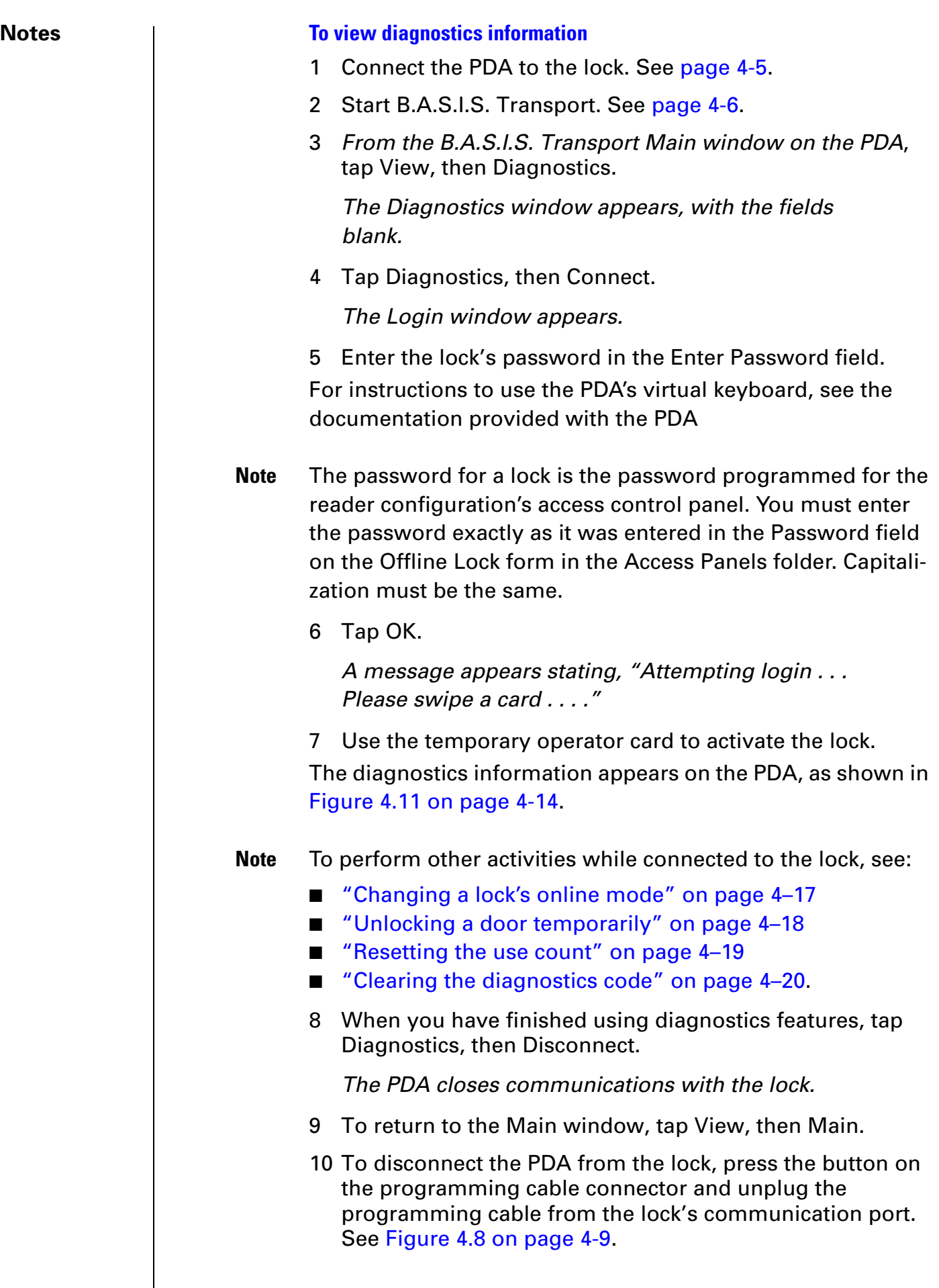

# <span id="page-52-0"></span>Changing a lock's online mode **Notes** | Notes

When a B.A.S.I.S. G or B.A.S.I.S. V Lock's mode of operation is determined by its programming, the diagnostics information for the lock indicates that the lock's "online mode" is Automatic. In effect, the lock is under time zone control. For information about defining time zones for a lock, see the *B.A.S.I.S. System Administration User Guide*.

You can use the PDA to select a specific online mode of operation for a lock and override time zone control. The selected mode remains in effect until you restore the lock to time zone control by setting the online mode to Automatic.

For example, during an emergency you might set a lock's online mode to Unlocked so that emergency personnel can access the room. When the emergency is over, you can set the lock's online mode to Automatic to restore time zone control.

### **The online mode will change only after disconnecting from the lock.**

The following online modes are available:

- **Automatic**. The lock is under time zone control.
- **Card**. Any valid card in the lock's database can access the lock.
- **Card and PIN.** Any valid card and PIN combination programmed in the lock's database can access the lock.
- **Card or PIN.** Any valid card or PIN programmed in the lock's database can access the lock.
- **Facility Code.** Any card with a valid facility code can access the lock.
- **Locked**. The door is locked. All cards and PINs are denied access.
- **Unlocked**. The door is unlocked.

#### **Notes To change a lock's online mode, perform these steps:**

1 *If you are already viewing diagnostics information for the lock*, go to Step 2.

*If you are not viewing diagnostics information for the lock*, perform Step 1 through Step 7 on [page](#page-51-0) 4-16.

2 *From the B.A.S.I.S. Transport Diagnostics window on the PDA* ([Figure 4.11 on page 4-14\)](#page-49-0), tap **Diagnostics,** then **Set Online Mode**, then the mode that you want.

*A confirmation message appears.*

- 3 Select **OK**.
- 4 When you have finished using diagnostics features, perform Step 8 through Step 10 on [page 4-16](#page-51-1).

## <span id="page-53-0"></span>Unlocking a door temporarily

You can use the PDA to unlock a door for the default duration programmed for a lock. This feature is useful when you need to access the inside of the door to replace the lock's batteries or perform other maintenance for the lock.

#### **To unlock a door temporarily, perform these steps:**

1 *If you are already viewing diagnostics information for the lock*, go to Step 2.

*If you are not viewing diagnostics information for the lock*, perform Step 1 through Step 7 on [page](#page-51-0) 4-16.

2 *From the B.A.S.I.S. Transport Diagnostics window on the PDA* ([Figure 4.11 on page 4-14\)](#page-49-0), tap Diagnostics**,** then Unlock Once.

*A confirmation message appears asking, "Unlock once?"*

3 Select OK.

*The lock unlocks for the default duration programmed for the lock, letting you open the door.*

4 When you have finished using diagnostics features, perform Step 8 through Step 10 on [page 4-16](#page-51-1).

### <span id="page-54-0"></span>Resetting the use count **Notes** and **Notes**

Every B.A.S.I.S. G and B.A.S.I.S. V Lock counts the number of times access is granted to a card or PIN since the use count was last reset. You can use this count to track how often a lock is used during a selected time frame.

### **To reset the use count for a lock**

1 *If you are already viewing diagnostics information for the lock*, go to Step 2.

*If you are not viewing diagnostics information for the lock*, perform Step 1 through Step 7 on [page](#page-51-0) 4-16.

2 *From the B.A.S.I.S. Transport Diagnostics window on the PDA* ([Figure 4.11 on page 4-14](#page-49-0)), tap Diagnostics**,** then Reset, then Use Count.

*A confirmation message appears asking, "Reset use count?"*

3 Select OK.

*The lock's use count is reset to 0.*

4 When you have finished using diagnostics features, perform Step 8 through Step 10 on [page 4-16](#page-51-1).

## **Notes Notes Notes Really Really Really Clearing the diagnostics code**

<span id="page-55-0"></span>The lock's diagnostics code indicates firmware conditions, such as firmware resets, that have occurred at the lock since the diagnostics code was last cleared. For more information, see [page](#page-50-1) 4-15.

#### **To clear a lock's diagnostics code, perform these steps:**

1 *If you are already viewing diagnostics information for the lock*, go to Step 2.

*If you are not viewing diagnostics information for the lock*, perform Step 1 through Step 7 on [page](#page-51-0) 4-16.

2 *From the B.A.S.I.S. Transport Diagnostics window on the PDA* ([Figure 4.11 on page 4-14\)](#page-49-0), tap Diagnostics**,** then Reset, then Diagnostics Code.

*A confirmation message appears asking, "Reset diagnostics code?"*

3 Select OK.

*The diagnostics code is reset to 0x0000.*

4 When you have finished using diagnostics features, perform Step 8 through Step 10 on [page 4-16](#page-51-1).

# *Chapter 5*

# **Managing B.A.S.I.S.® G Cardholders**

# Introduction

Use this section to understand how to manage B.A.S.I.S.® G *cardholders*. Managing cardholders involves three activities:

- Editing cardholders
- Searching for cardholders
- Encoding cardholders' badges

These activities form the bulk of day-to-day operations that are necessary for maintaining a B.A.S.I.S. G System in good working order. This section will help you master these activities.

### **Notes** | Editing cardholders

The first of the three activities, editing cardholders involves the following:

- Adding
- Modifying
- Deleting

# Adding cardholders

Although it's not required, to make the process of adding cardholders more efficient, we recommend using the List Builder feature of B.A.S.I.S. This feature allows you to build lists of departments names, building names, locations, and even custom cardholder information before actually creating the individual cardholder records.

In the cardholder screen, the following are fields are dropdown lists that the user can pick from. If these lists are compiled before adding cardholders users can create cardholders quicker and more consistently:

- Title
- Department
- Division
- Location
- **Building**

<span id="page-58-0"></span>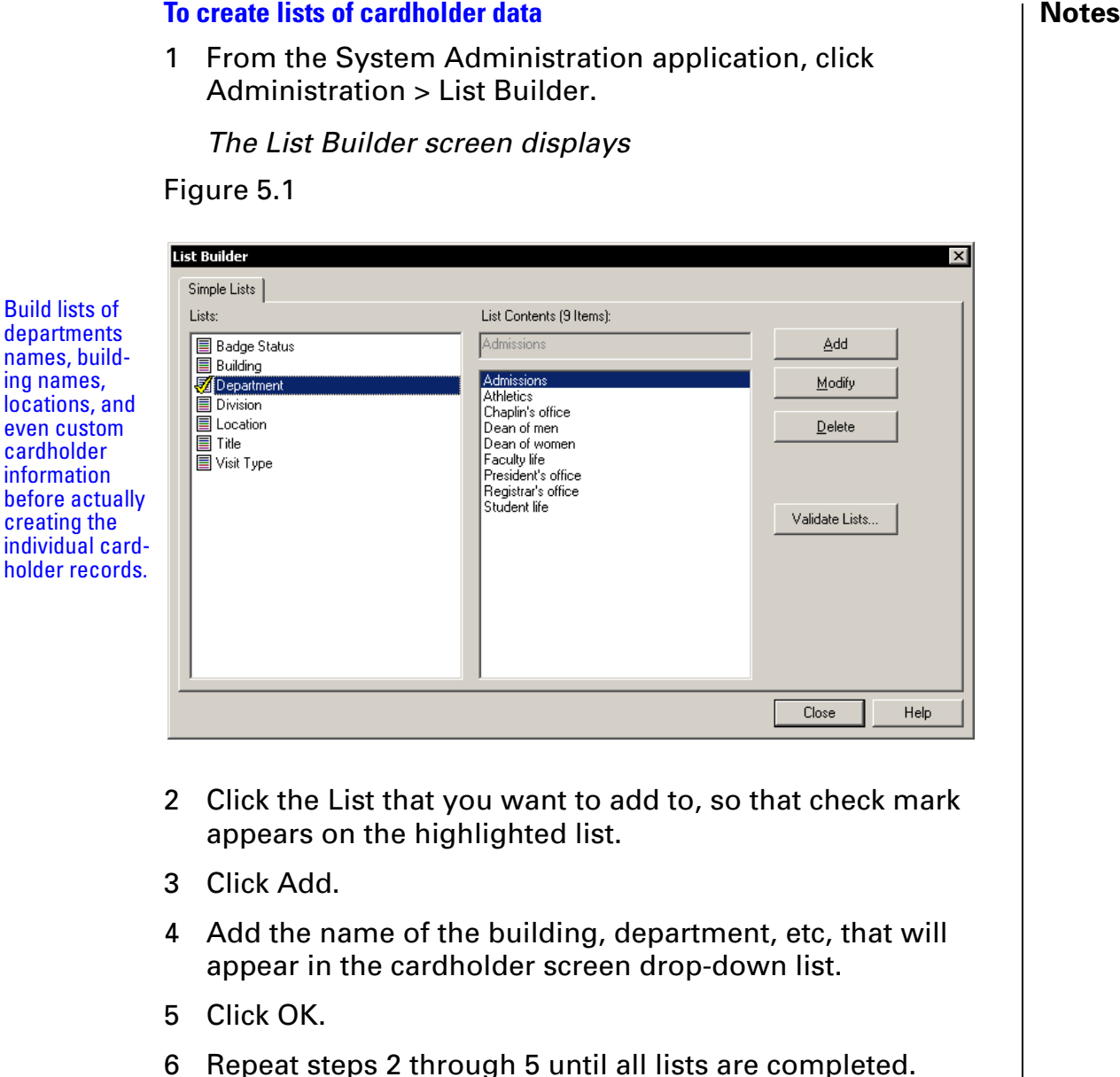

even

Before you start adding cardholders, make sure that you compile all student, employee, contractor, and other records that will need badges.

If you have a large database of people that will need badges, you may want to consider using B.A.S.I.S. Data Exchange, a utility designed to make the process of importing large administration databases or meal card databases into B.A.S.I.S. See your local representative for more information. But to individually create cardholders follow these steps.

**Notes** 

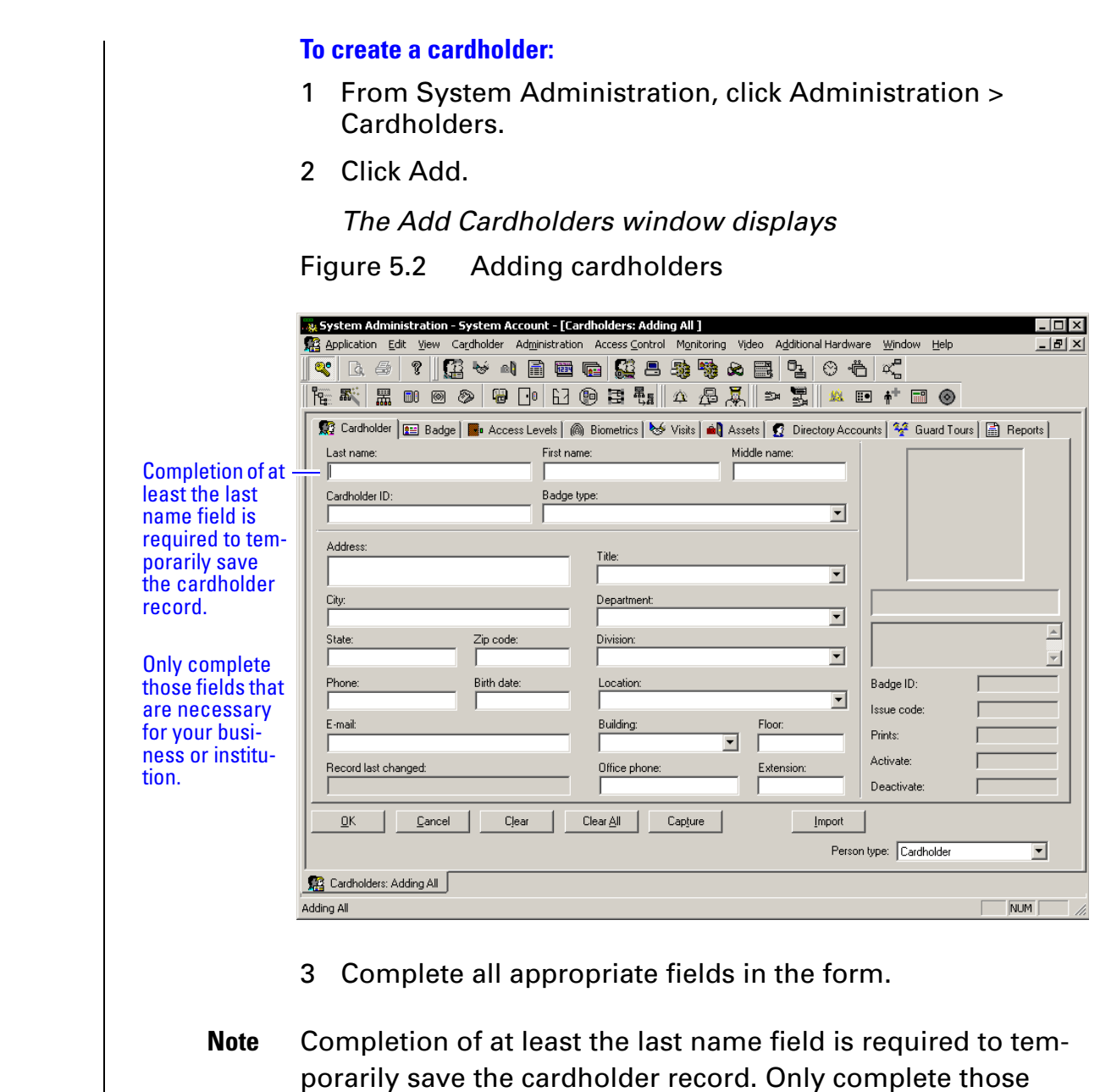

**Tip** To more efficiently add cardholders, use the B.A.S.I.S. List Builder feature described on [page](#page-58-0) 5-3.

fields that are necessary for your business.

4 Click the Badge tab.

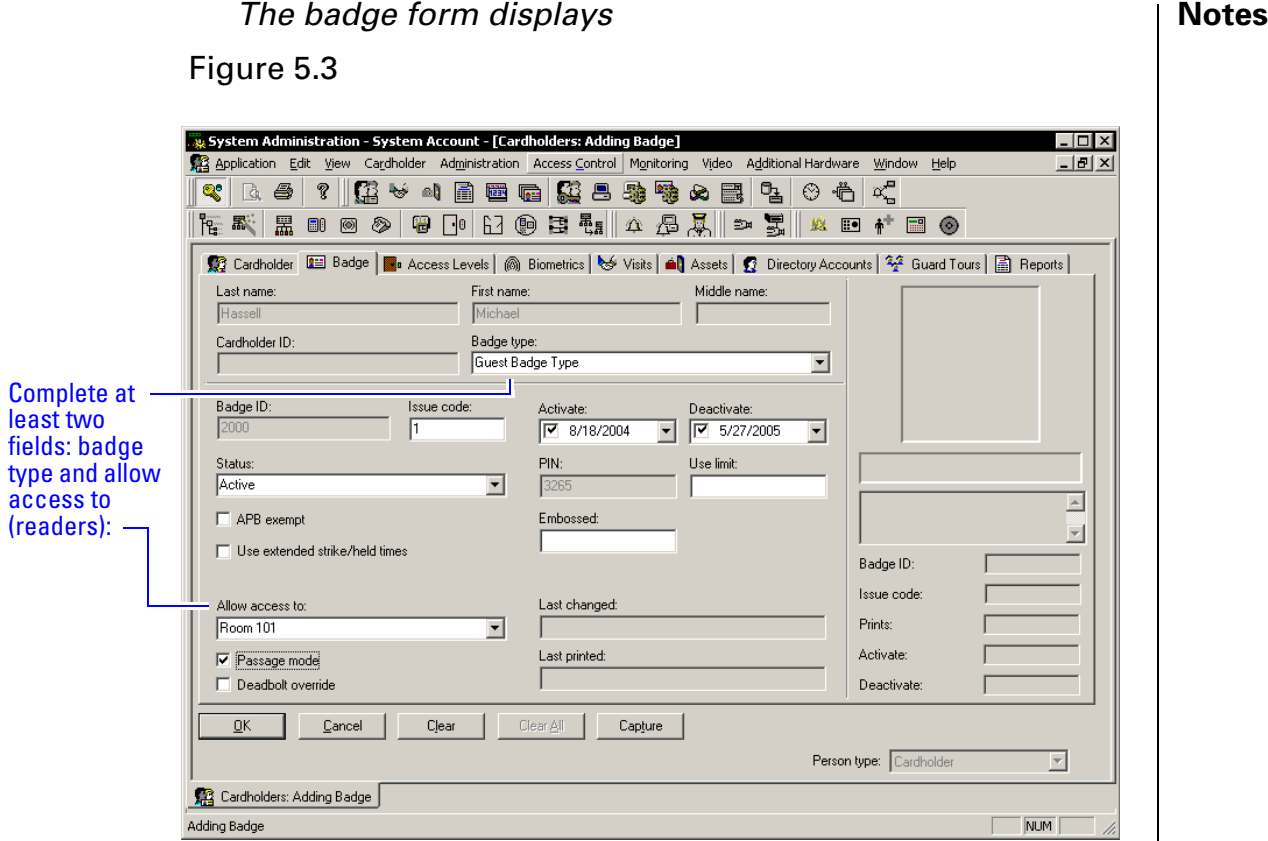

- 5 Complete all appropriate fields in the form. For a compete list of field definitions, see the System Administration Help or the Glossary.
- **Note** Completion of at least the badge type field and the reader field (Allow access to) is required to temporarily save the cardholder record. Complete only those fields that are necessary for your business.
	- 6 Click OK.
	- 7 Click Encode.

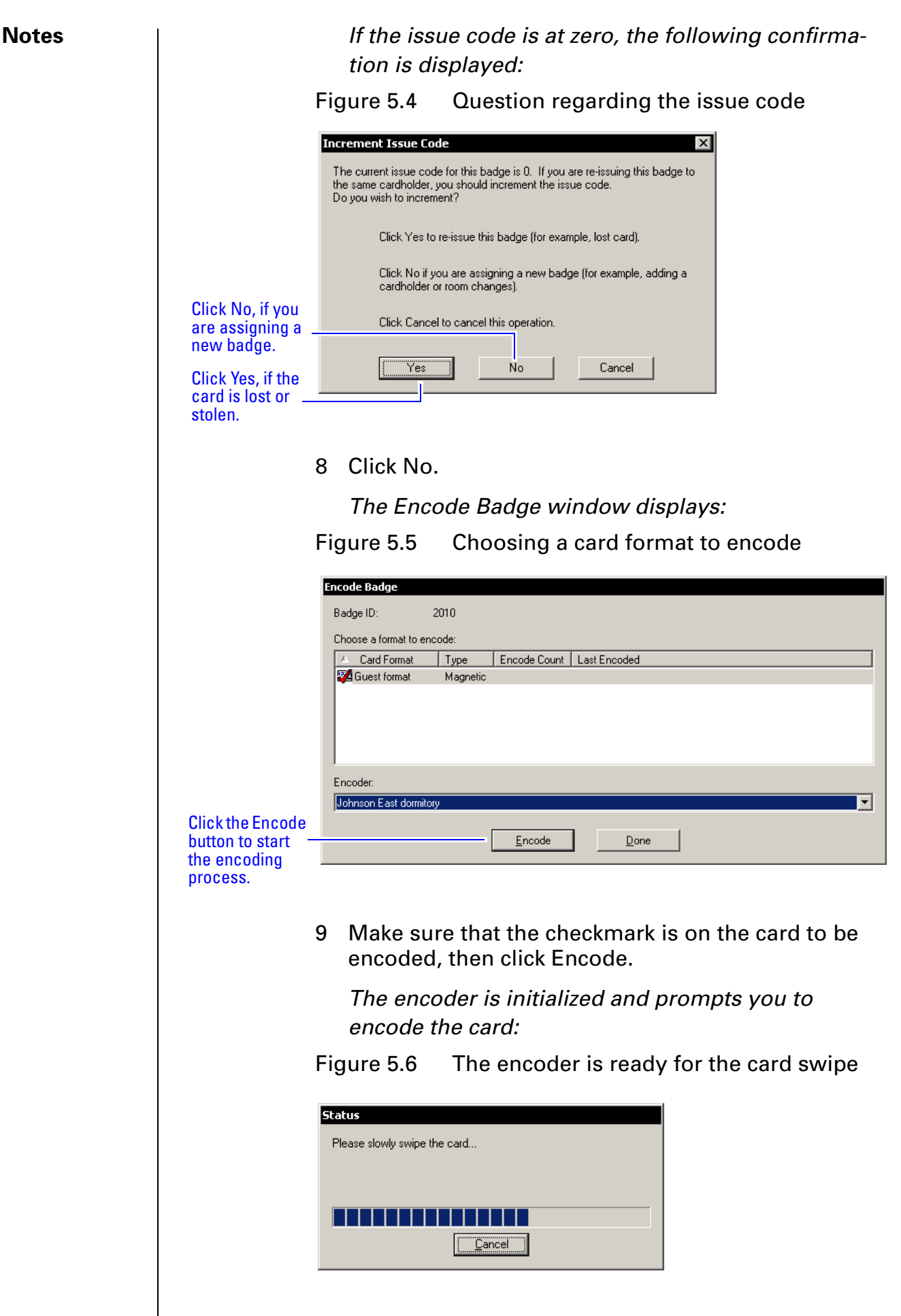

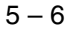

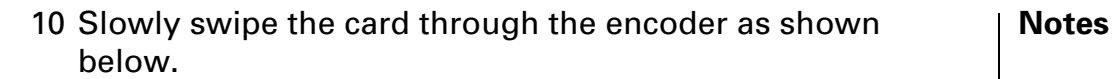

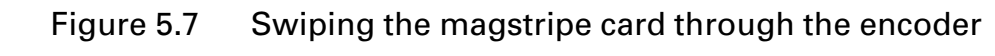

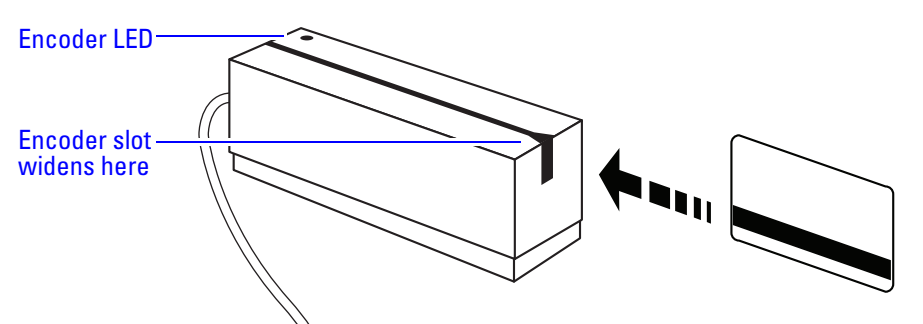

11 Confirm that the encoding is complete.

# Notes | **Modifying cardholders**

When a cardholder's name, location, title, or any other piece of data changes, use the modify function of the same cardholder forms that you used in adding a cardholder.

To be able to synchronize changes in other administration databases or meal card databases, you can use the Data Exchange application, the same utility used to import data.

For full import and export to and from ODBC compliant databases, including Odyssey's CBORD meal card system, use B.A.S.I.S. Interface™.

#### **To modify a cardholder**

- 1 From System Administration, click Administration > Cardholders.
- 2 Search for the cardholder record that you want to modify. For more information on searching, see [page 5-10.](#page-65-0)
- 3 Click Modify.

*The Modify Cardholders window displays* 

Figure 5.8 Modifying cardholders

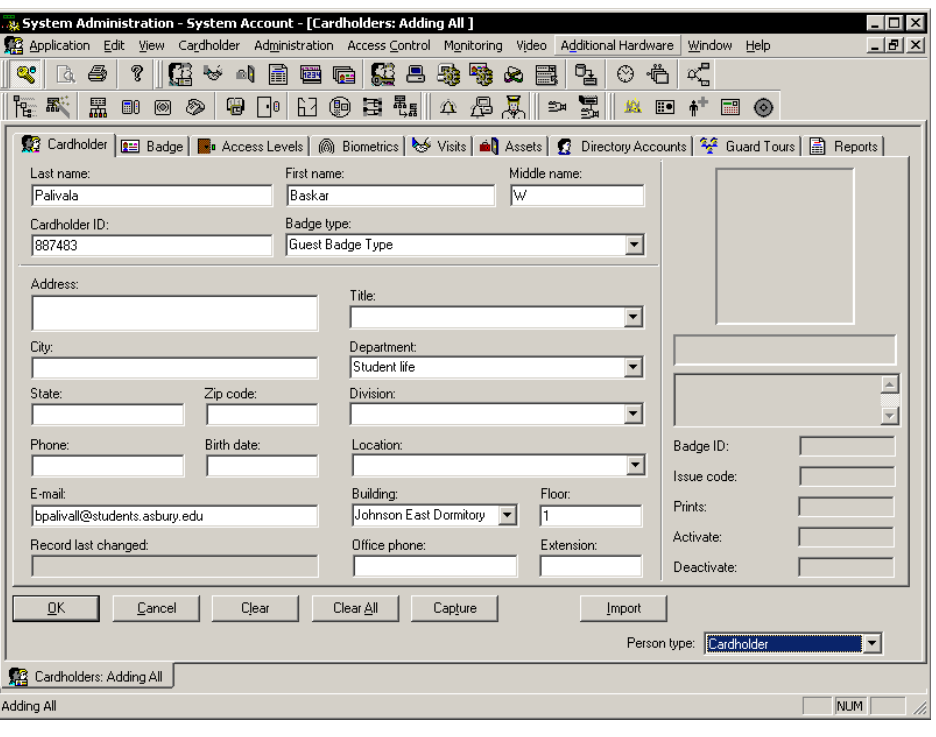

- 4 Select and change the field or fields that you want to change.
- 5 Click OK.

# Deleting cardholders **Notes Notes**

To maintain a high degree of security, when someone graduates, retires, is transferred, resigns, or is terminated, that person's computer record, along with the person's badge, must be deleted or inactivated.

#### **To delete a cardholder**

- 1 From System Administration, click Administration > Cardholders.
- 2 Search for the cardholder record that you want to delete. For more information on searching, see [page 5-10](#page-65-0).
- 3 Click Delete.
- 4 Click OK.

*A confirmation window displays* 

### Figure 5.9 Confirming the cardholder to be deleted

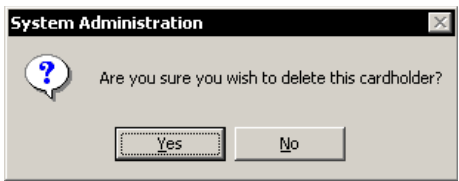

5 Click Yes.

*The cardholder record is deleted from the database.*

## **Notes** | Searching for cardholders

<span id="page-65-0"></span>The search facility of B.A.S.I.S. is extensive and is an important function that can be used for many reasons. It's important to understand how to search if you're:

- modifying a cardholder
- deleting a cardholder
- checking the status of a cardholder
- inquiring on a cardholder's address, phone number, etc.

Search offers an efficient way to find a cardholder or a group of cardholder records using any known piece of the cardholder's data.

#### **To search for a cardholder or a group of cardholders**

- 1 From System Administration, click Administration > Cardholders.
- 2 Click Search.

#### *The Cardholder fields are cleared*

The cardholder data fields are all cleared to enable you to search for any cardholder record, even if you know as little as one piece of cardholder data. Cardholders can be searched for using one, two or more fields. This enables you to narrow down the list of cardholder records. Once a cardholder or a groups of cardholder records are displayed, you can page through the records one by one.

- **Tip** This is another reason for using the B.A.S.I.S. List Builder feature. Searching for List Builder items (title, department, division, etc) enables the search facility to find all cardholders with like data because the data for those fields were entered using consistent terminology. For more information on using the List Builder feature, see [page](#page-58-0) 5-3.
	- 3 Select the tab that you want to search from. You can search from any one of the following tabs. Each tab has its own unique search features:
		- cardholder
		- badge
		- access levels
		- biometrics
- visits **Notes**
- directory accounts
- guard tours
- reports
- 4 Select and complete any one or any combination of fields. For example, to search for all students on the first floor of Johnson East dormitory, the following screen shows that two data fields are necessary:

Figure 5.10 Example of searching for all Johnson East, first floor residents

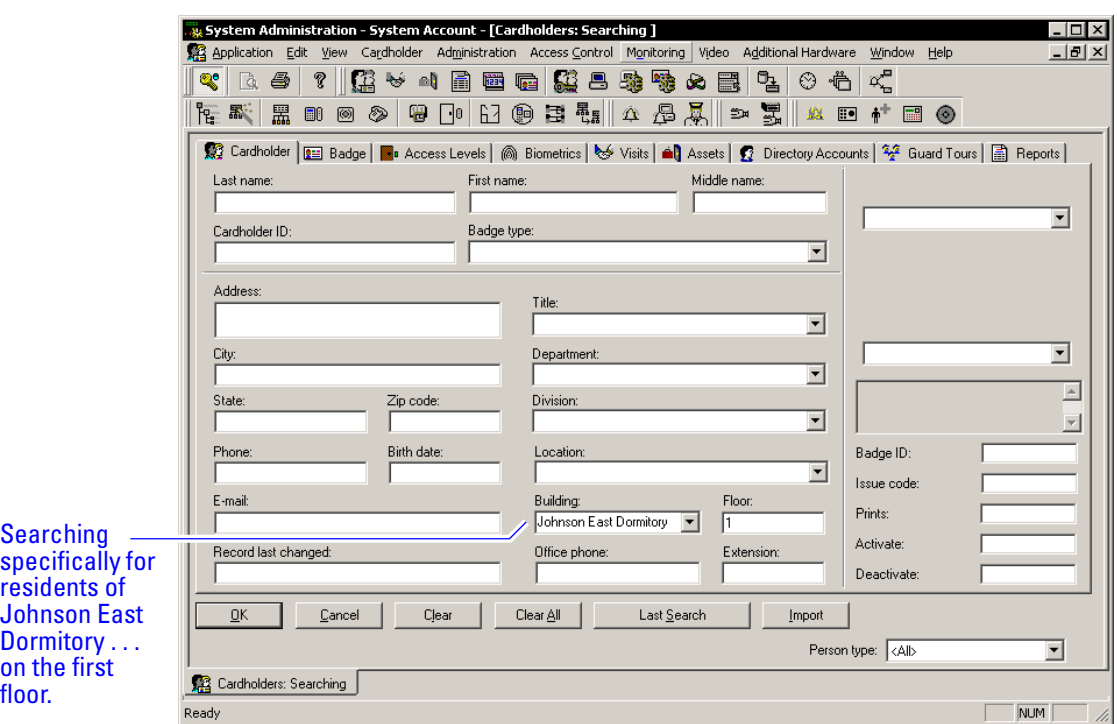

5 Click OK.

*The search arrows appear in the lower right-hand corner of the screen.*

Figure 5.11 Search arrow definitions

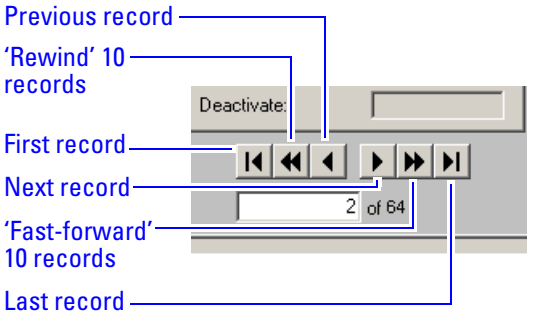

6 Use the search arrows to page through the records that met the search criteria.

# Encoding existing cardholders

Once a cardholder has been added with the proper badge information, you're ready to encode the card. For the complete encoder installation procedure, see [page](#page-20-0) 3-3.

#### **To encode an existing cardholder's badge**

- 1 From System Administration, click Administration > Cardholders.
- 2 Click the Badge form tab.
- 3 Search for the cardholder record that you want to encode. For more information on searching, see [page 5-10.](#page-65-0)

*The Encode badge form displays* 

Figure 5.12 Getting ready to encode a guest badge

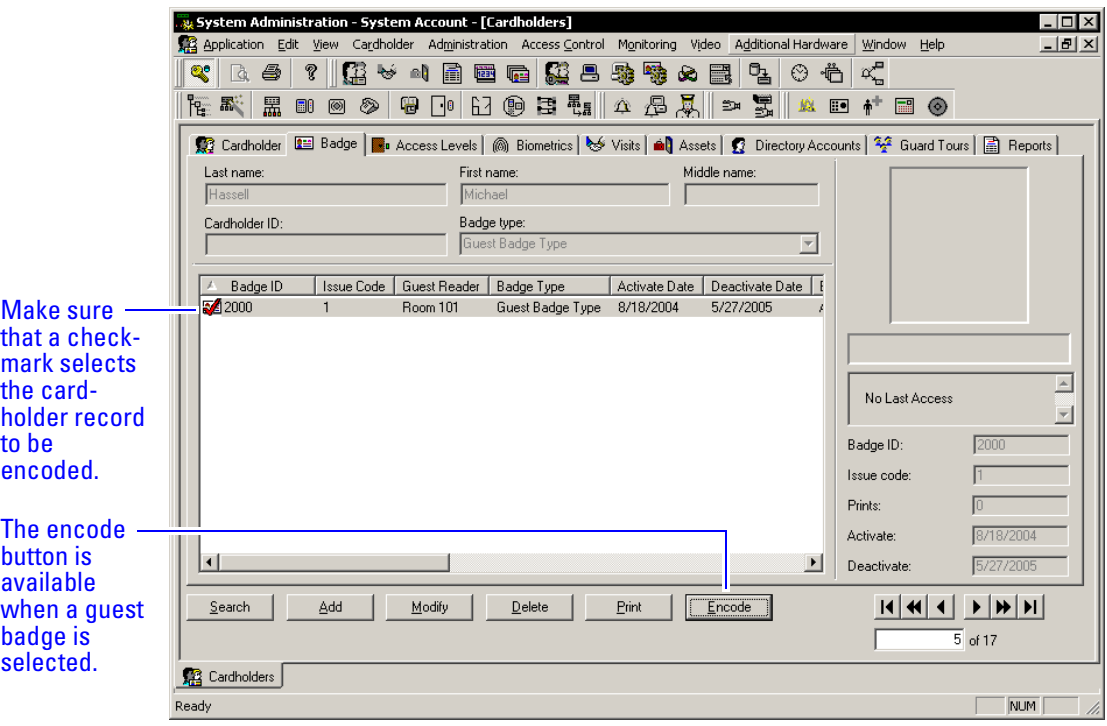

- 4 Make sure that the checkmark selects the record that you want to encode.
- 5 Click Encode.

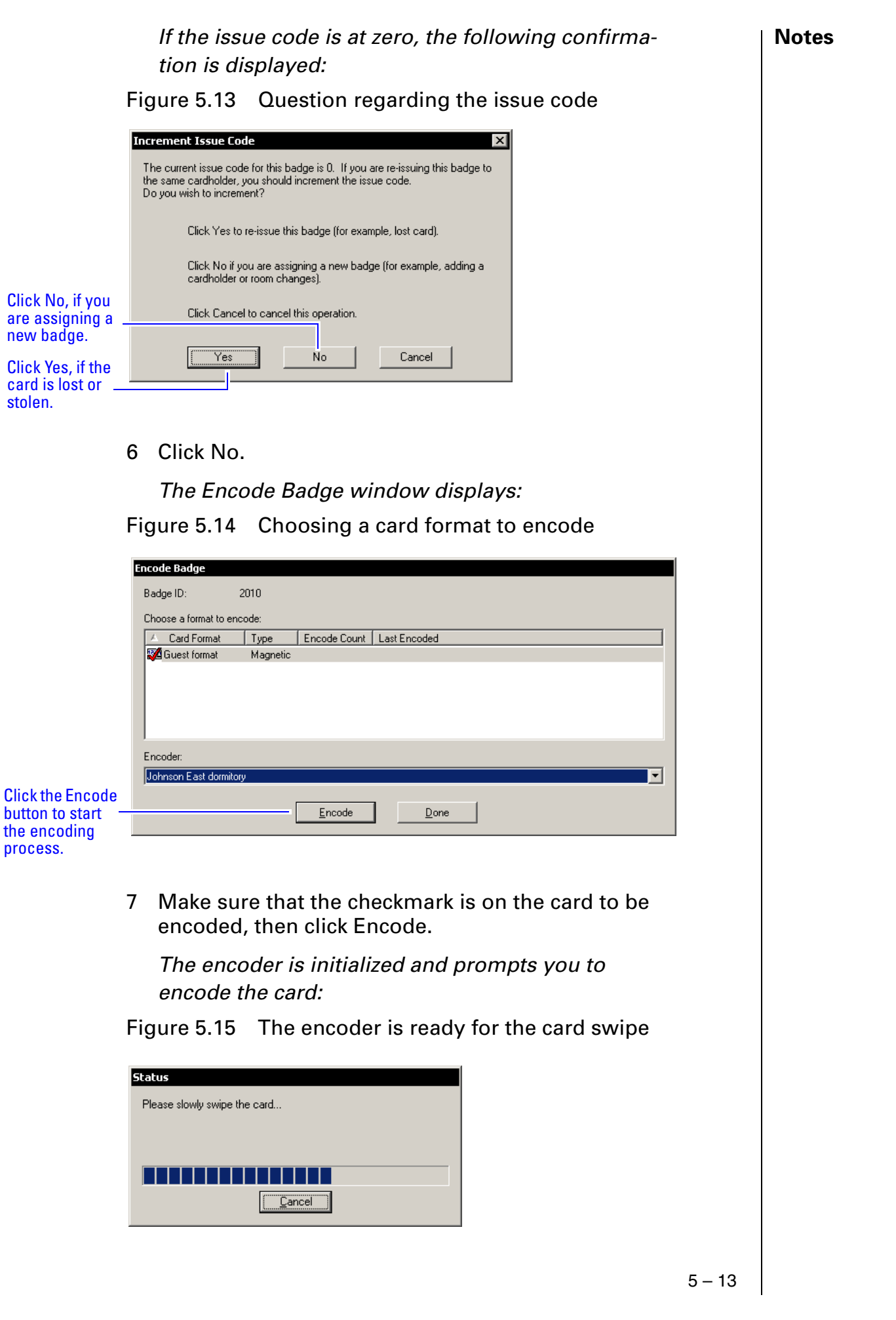

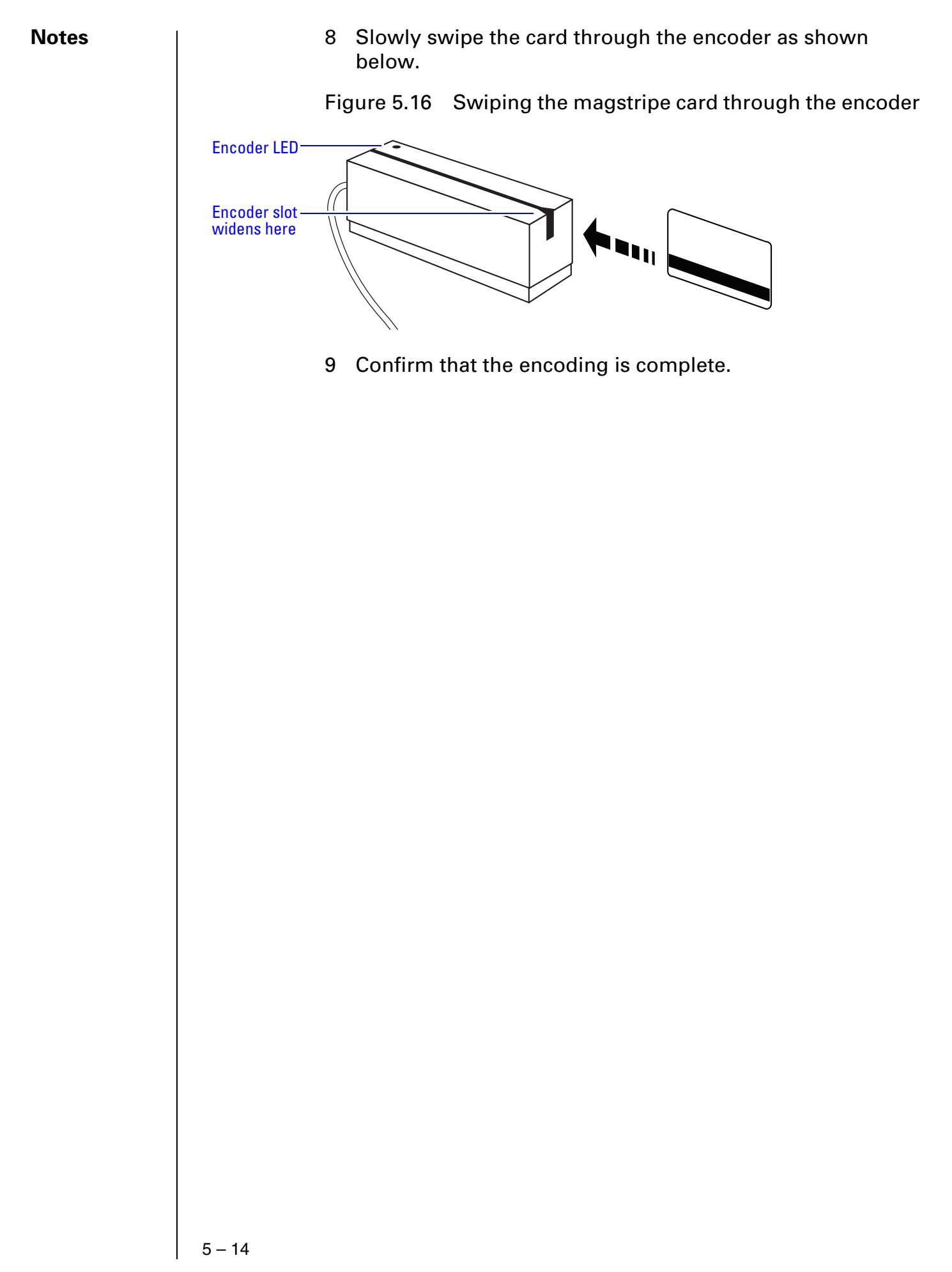

# *Appendix A*

# **Glossary of Terms**

Use this glossary as a reference and whenever you see a word in italic type, like this: *card format*

**Notes** 

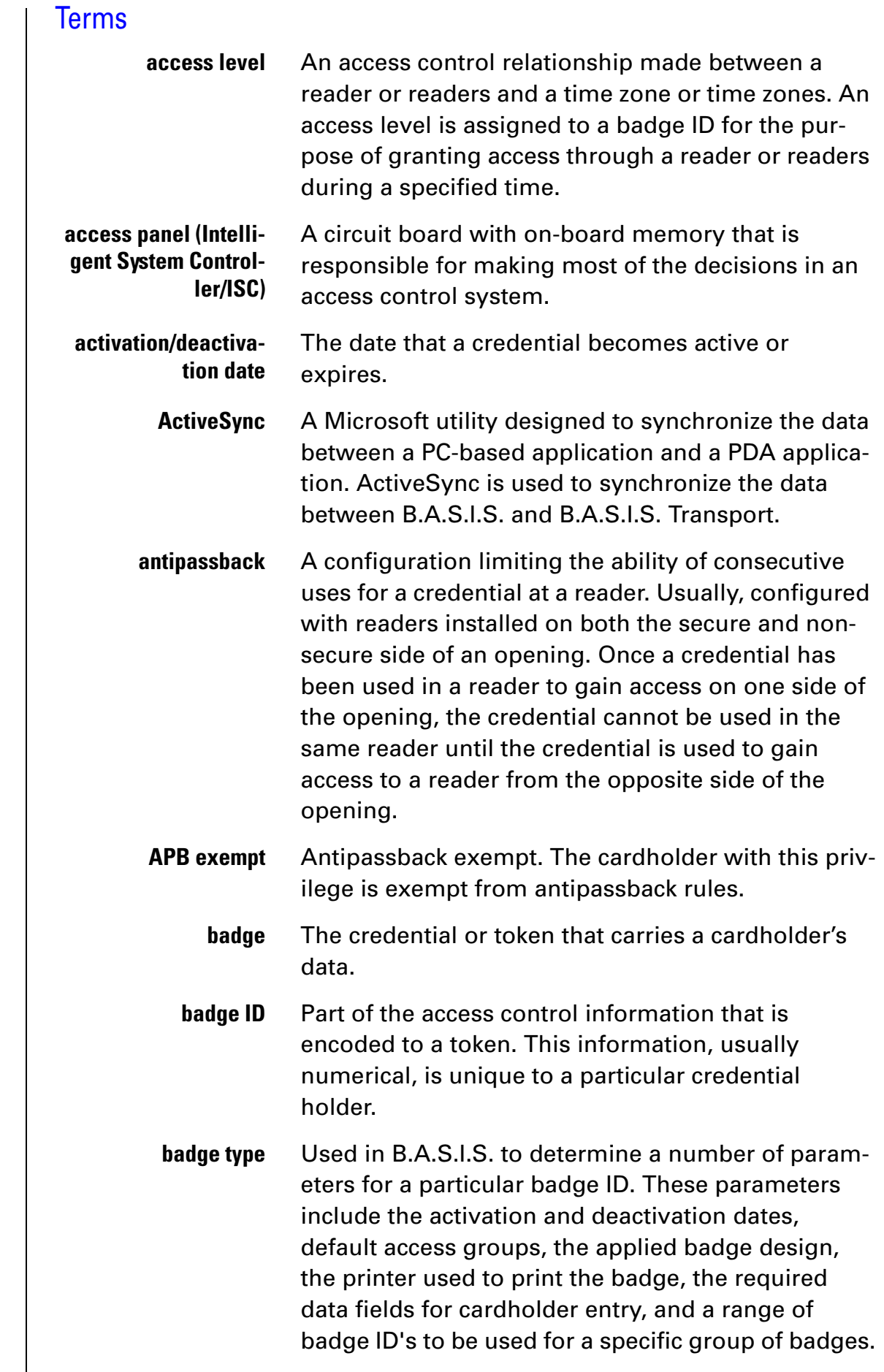
## *Appendix A: Glossary of Terms*

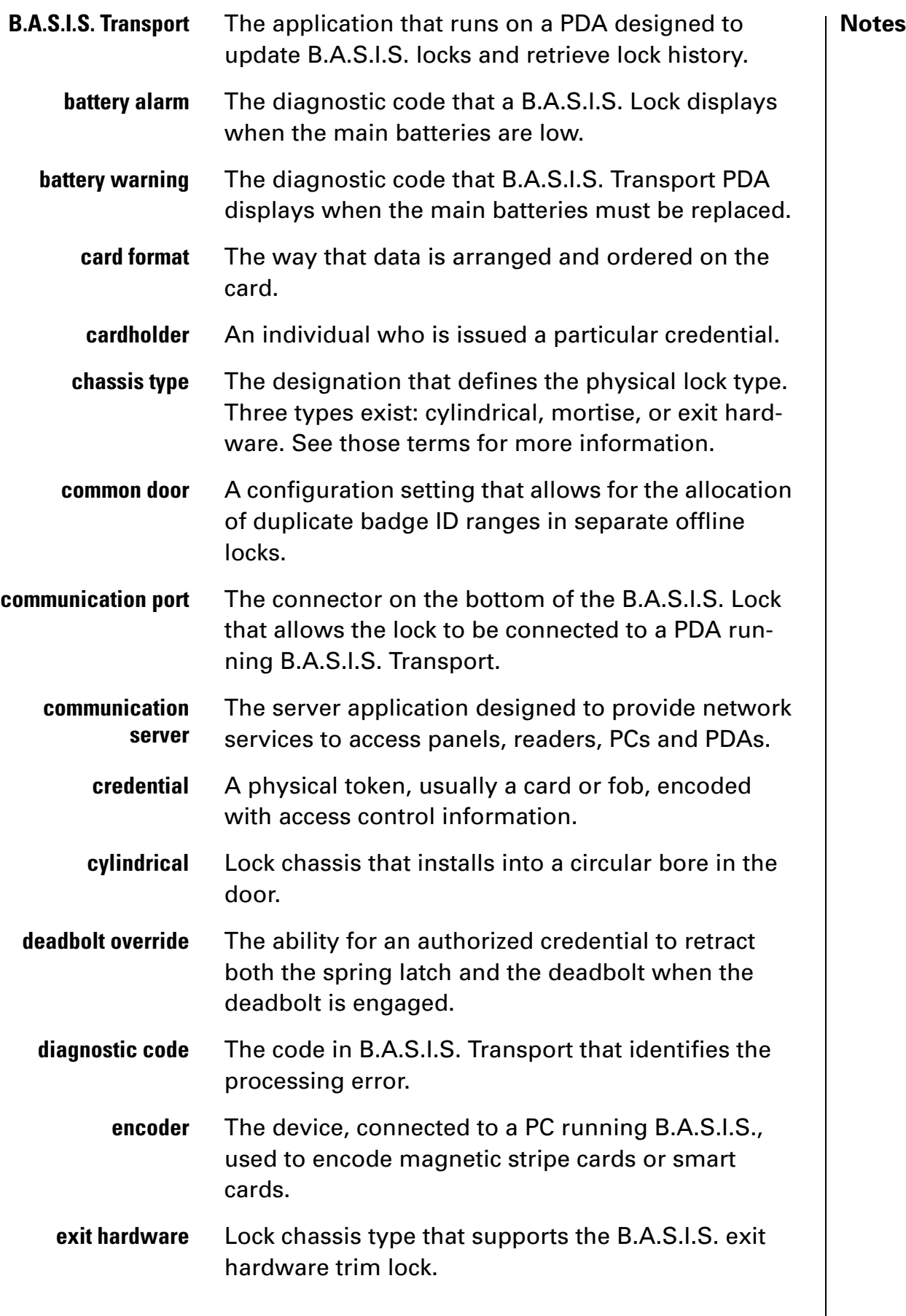

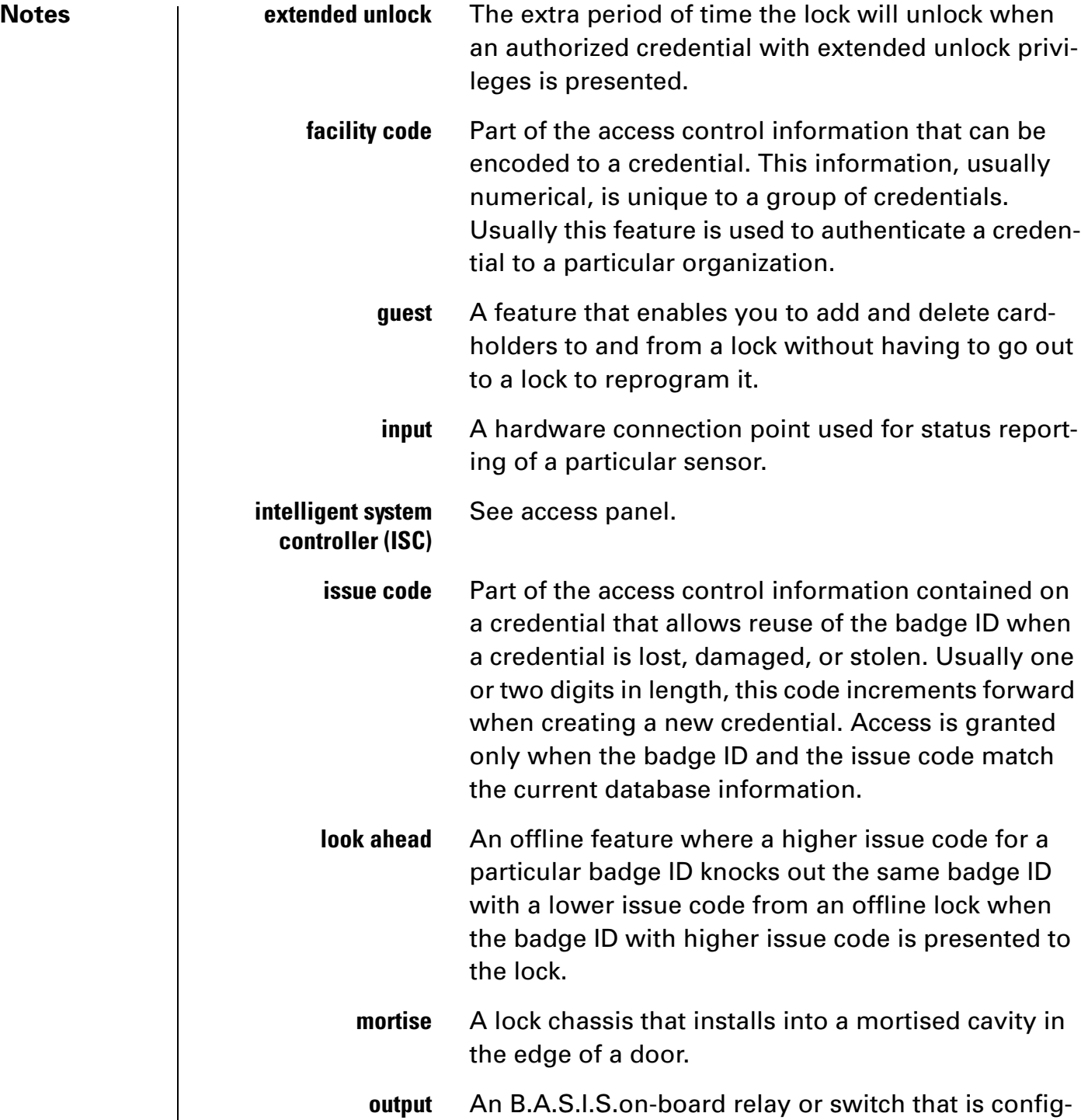

**passage mode** The ability to double present an authorized credential within the strike time to unlock an opening. The lock is returned to its original status by a second, double presentation of an authorized credential.

urable to follow the status of an input, system con-

**PDA** Personal Digital Assistant.

dition, or a time zone.

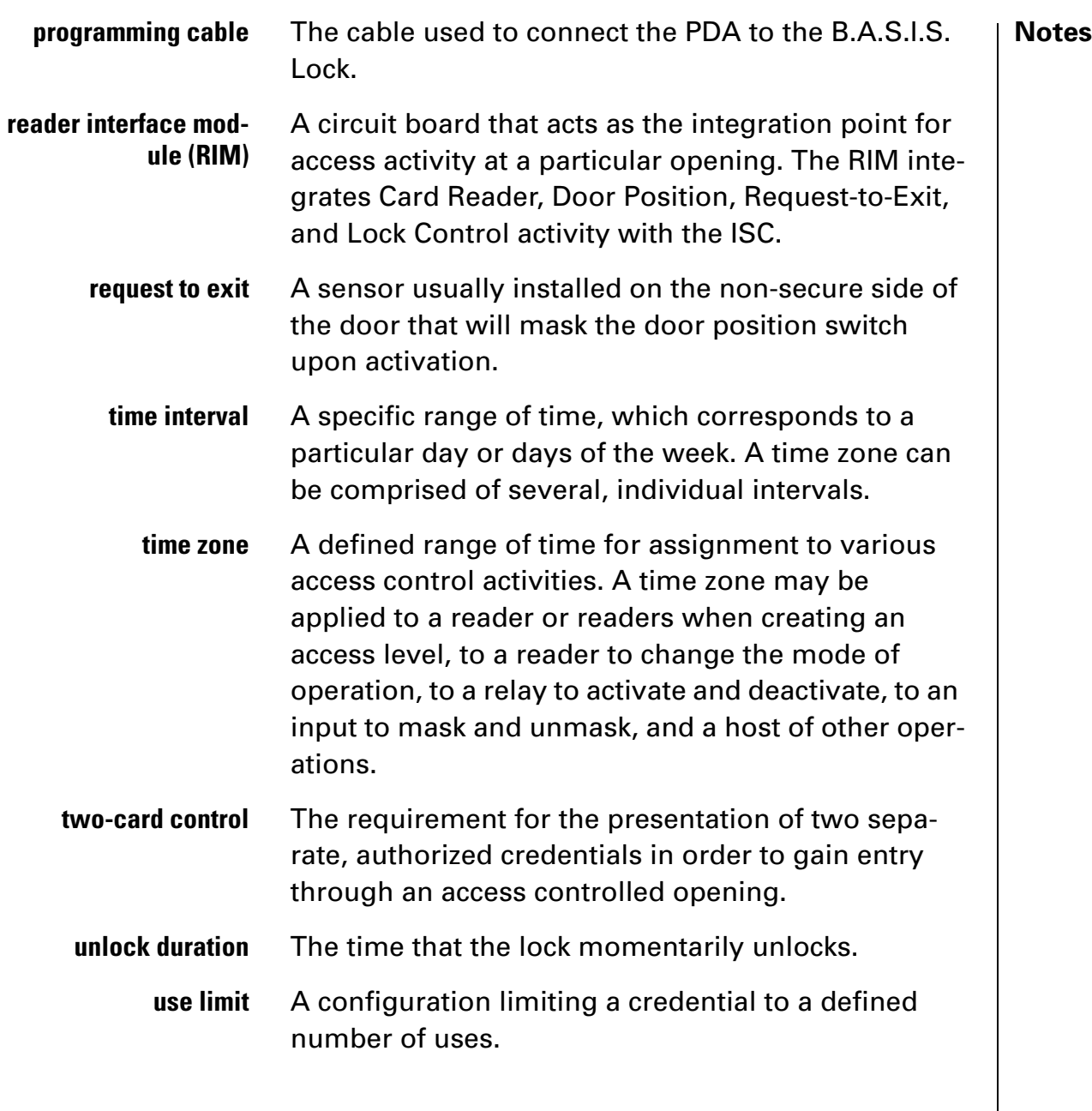